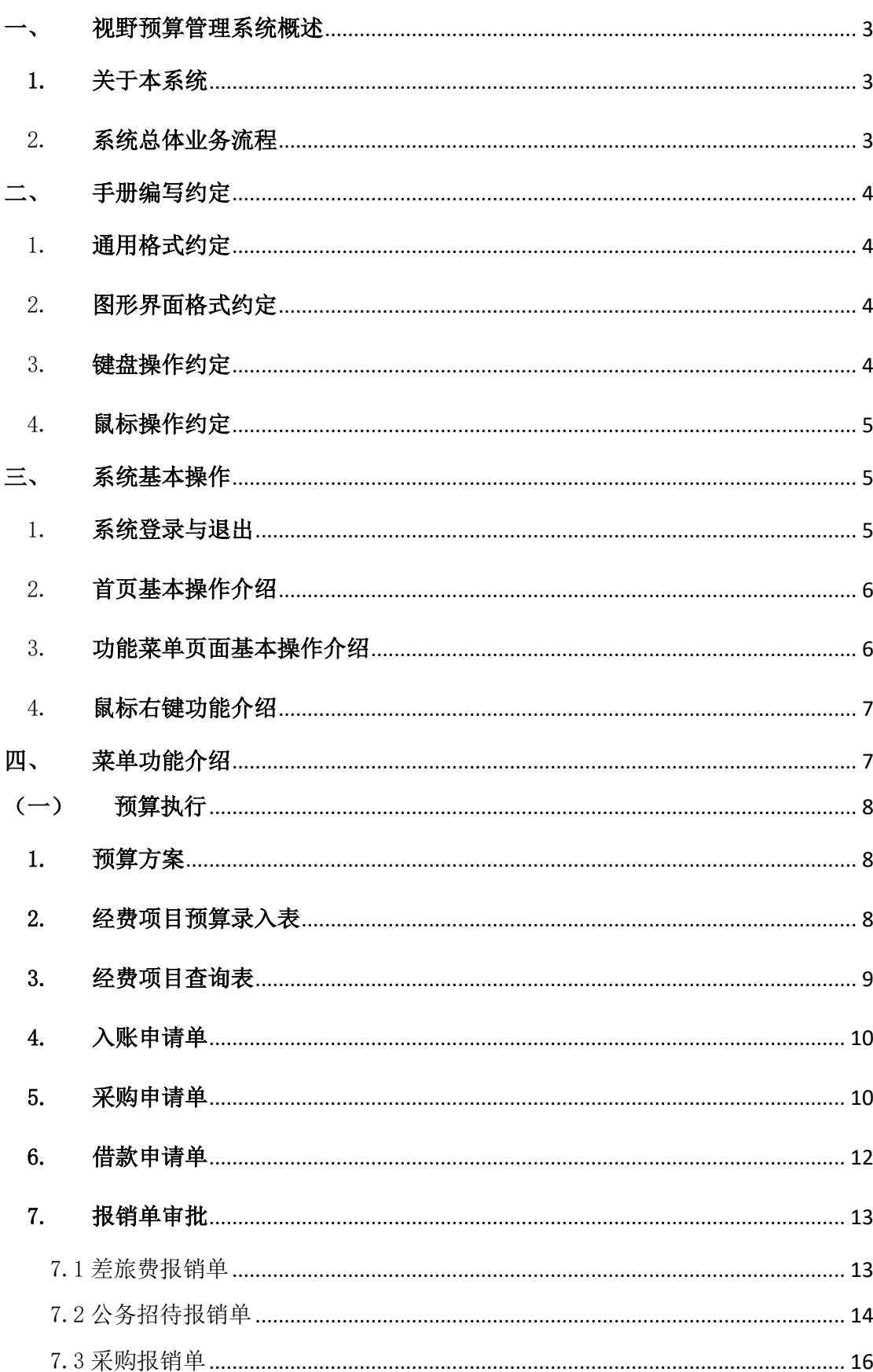

# 目录

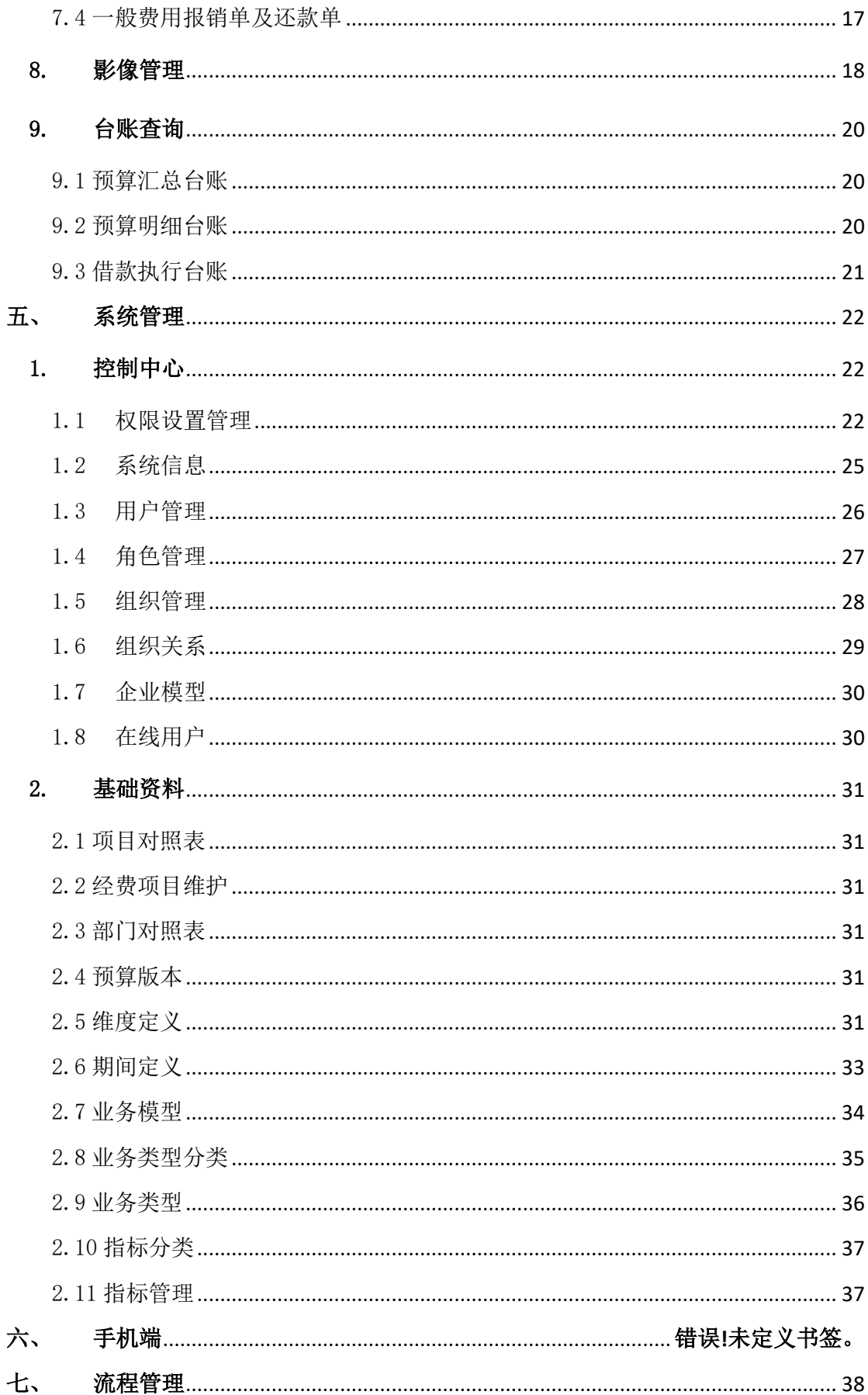

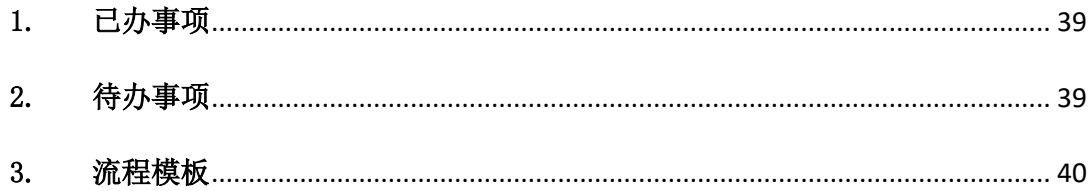

# 视野预算管理系统用户操作手册

## <span id="page-2-0"></span>一、 视野预算管理系统概述

## <span id="page-2-1"></span>1. 关于本系统

苏州农业职业技术学院网上报销系统是上海视野经济研究所全资子公司上海视野 价值管理软件有限公司根据常苏州农院的管理需求量身打造的高校版预算管理软件,致 力解决苏州农院目前的费用执行控制、费用预警分析工作整个过程,完善、规范费用管 理和执行审批流程,提高财务人员费用统计、分析的效率,通过信息化系统将预算、执 行、分析在同一平台内实现,重点解决预算执行控制、不同维度预算分析问题。

本系统涵盖苏州农院预算管理的预算执行、执行分析全过程,从各级用户需求出发, 建立全方位的预算管理体系。

## <span id="page-2-2"></span>2. 系统总体业务流程

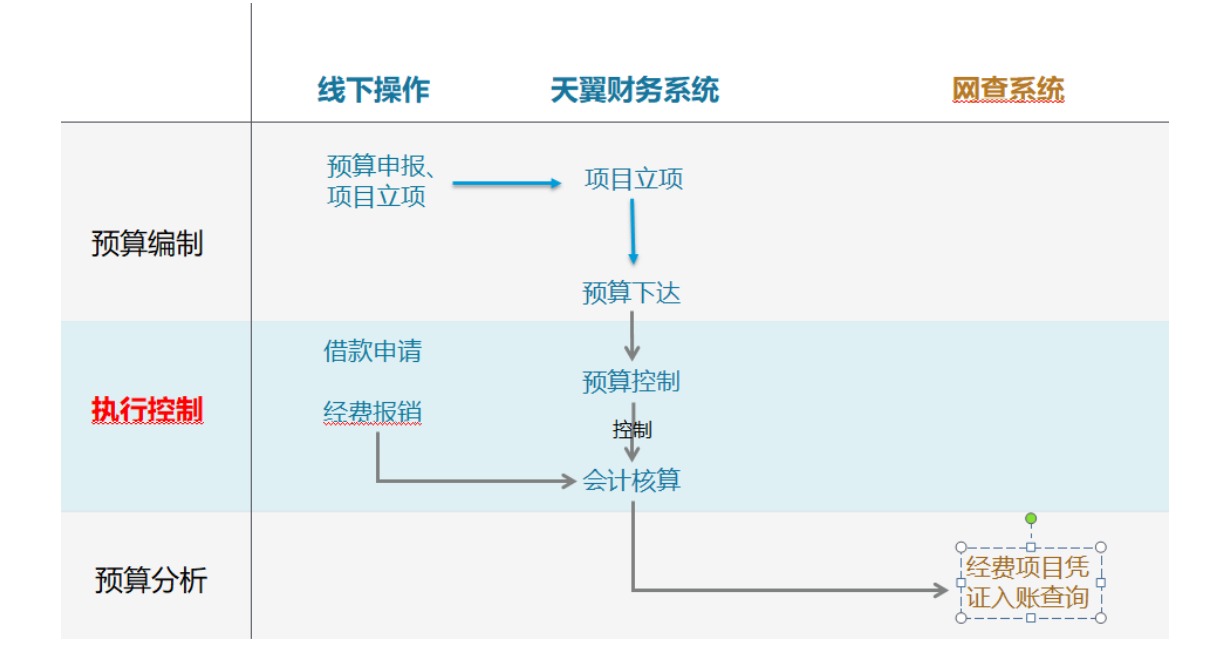

# <span id="page-3-0"></span>二、 手册编写约定

## <span id="page-3-1"></span>1. 通用格式约定

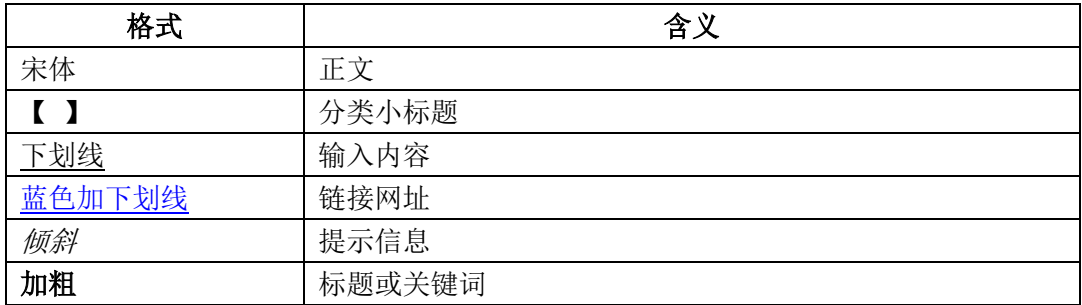

## <span id="page-3-2"></span>2. 图形界面格式约定

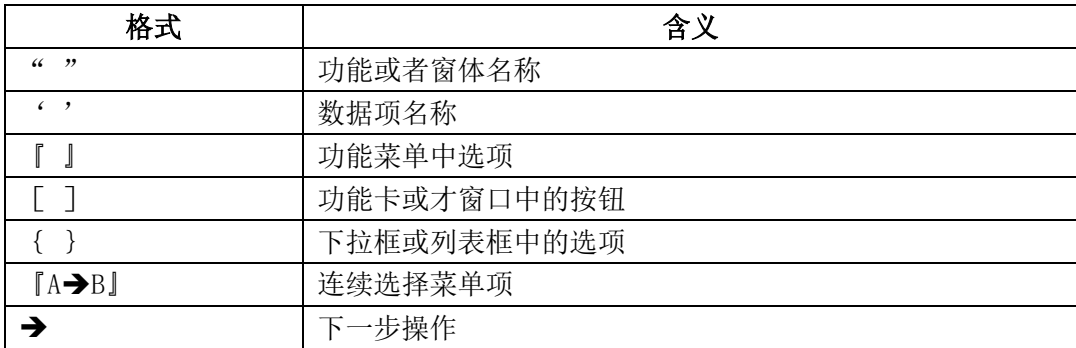

## <span id="page-3-3"></span>3. 键盘操作约定

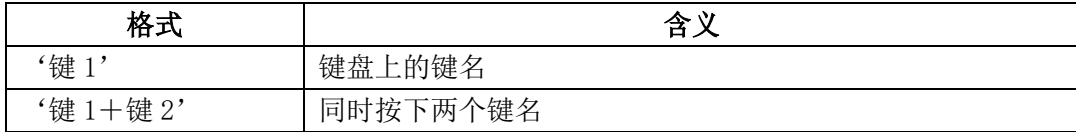

#### <span id="page-4-0"></span>4. 鼠标操作约定

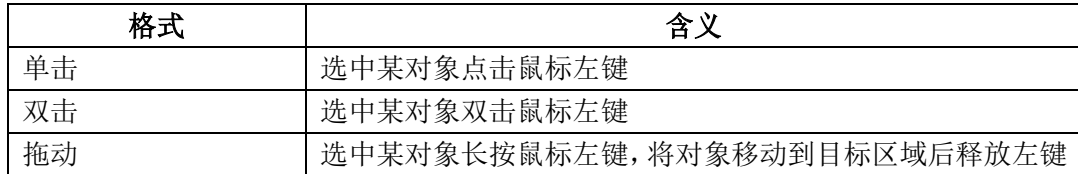

# <span id="page-4-1"></span>三、 系统基本操作

#### <span id="page-4-2"></span>1. 系统登录与退出

产品采用 B/S 架构平台, 无需客户端安装, 系统集合到苏州农院财务平台的门户网 站, 在门户网站新增"网上报销财务平台"链接, 各学院的相关用户可直接登录。

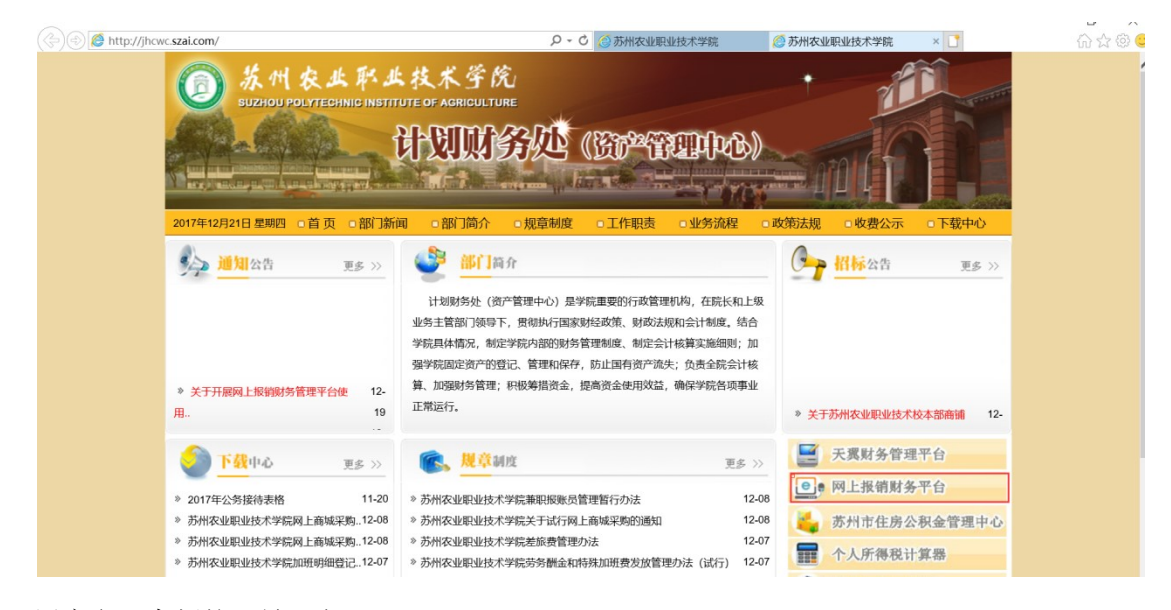

用户名:老师的工号,密码:888888

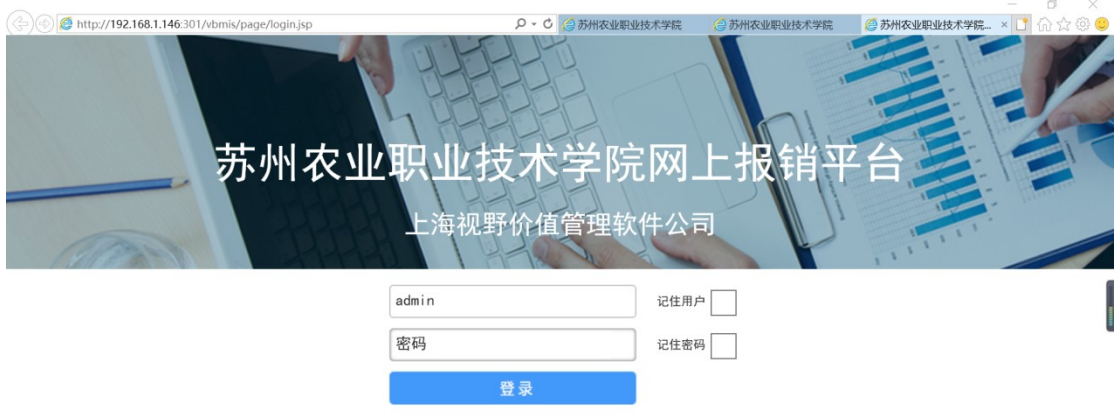

登录到"网上报销系统"后的登录界面如下:

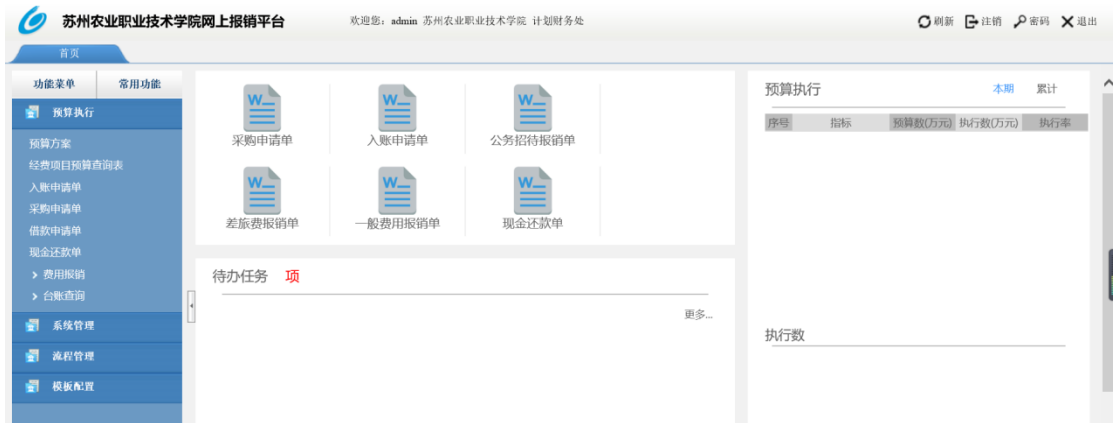

#### <span id="page-5-0"></span>2. 首页基本操作介绍

- 1) 密码:点击页面右上角的"密码"按钮,可以进行密码修改,在弹出的对话框 依次输入原密码、新密码、认识后点击"确认"即可;
- 2) 刷新: 点击页面右上角的 <sup>1刷新</sup> 按钮, 可以重新加载整个系统;
- 3) 注销: 点击"注销"可回到登陆界面,可切换用户重新登录;
- 4) 退出:点击页面右上角的"退出"按钮即可退出系统。

#### <span id="page-5-1"></span>3. 功能菜单页面基本操作介绍

- 1) 新建: 打开一个功能的列表页或详情页面, 点击工具栏的"新建"按钮, 录入 主表字段值(带红星为必填字段),录入明细表各字段值,点击保存"。
- 2) 查询:在列表页输入查询条件可以查询已编辑的记录。
- 3) 删除:选中一条记录,点击"删除",可以删除该记录。
- 4) 编辑:列表界面选中一条记录,点击"编辑",即可进入详情页面编辑状态。
- 5) 查看:列表界面选中一条记录,点击"查看",即可进入详情页面查看明细,直

接双击一条记录也可以查看明细。

- 6) 流程:打开一个功能的列表页或详情页面,展开工具栏的 按钮,隐藏 了流程提交、退回、撤回、转交、调度、流程修改等功能按钮。 具体流程功能的使用可以在流程模板中进行详细配置,详情请参考[流程模板] 章节。
- 7) 刷新: 打开一个功能的列表页或详情页面, 点击右上角的 C 按钮, 可以重新 加载该功能页面;
- 8) 附件: 打开一个功能的列表页或详情页面, 点击右上角的 <sup>二</sup> 按钮, 可以打开 附件功能页面,分别支持对附件的上传、查询、下载、删除四项功能。
- 9) 流程跟踪: 打开一个功能的列表页或详情页面, 点击右上角的 打开开流程跟踪页面,如下图:

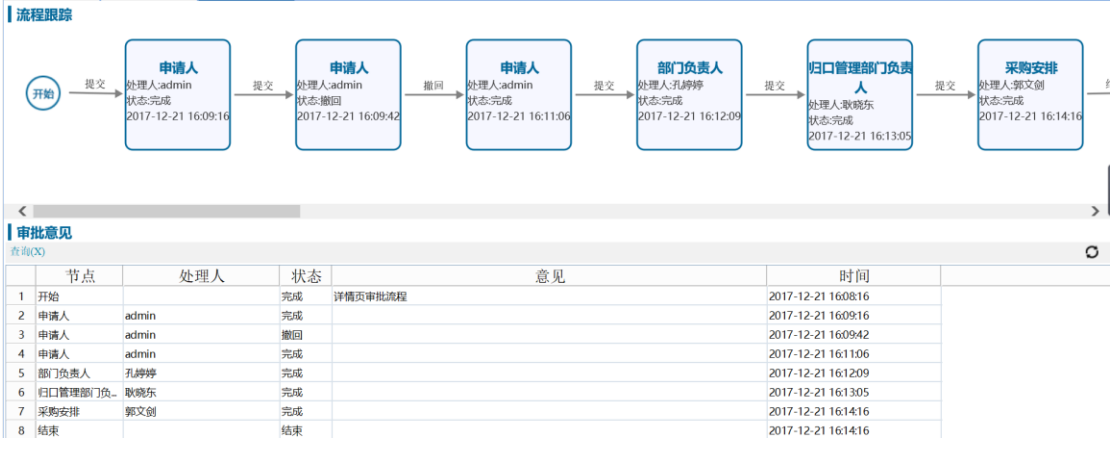

10) 打印:

#### <span id="page-6-0"></span>4. 鼠标右键功能介绍

- 1) 复制:支持复制当前行,当前单元格以及选择性复制。
- 2) 以列表方式显示:表格样式的显示。
- 3) 以树形方式显示:按照上下层级关系,树型纵向展开显示。
- 4) 转换输出:支持将系统查询结果转化为各种文本导出。
- 5) 打印:支持直接打印和生成打印预览。

## <span id="page-6-1"></span>四、 菜单功能介绍

## <span id="page-7-0"></span>(一) 预算执行

#### <span id="page-7-1"></span>1. 预算方案

【用户及场景说明】

由学校财务部维护整体的预算方案,所有的编制将在设定好的年度方案下进行。 功能分为列表(查询)页面和详情(编制)页面

列表页:

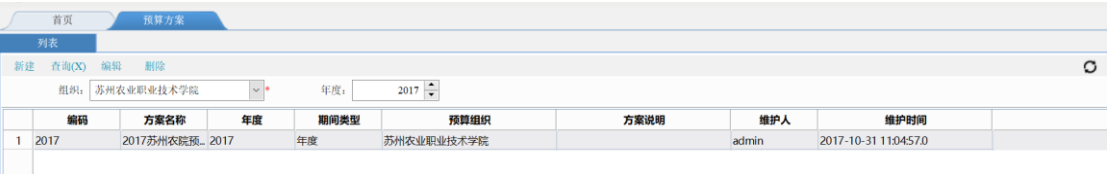

详情页:定义预算编制工作的编制期间维度、预算组织等

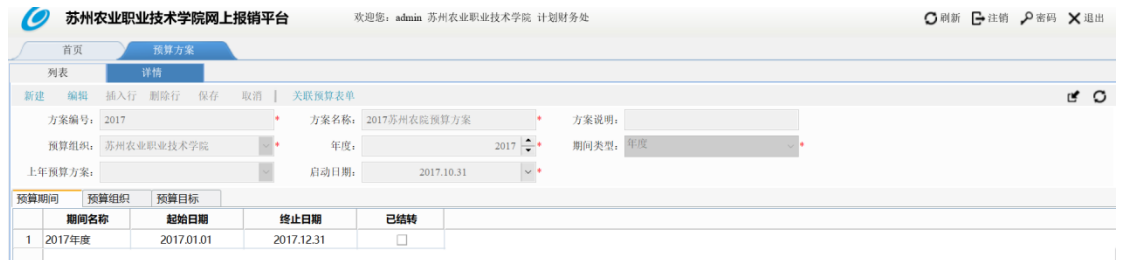

【取数来源】

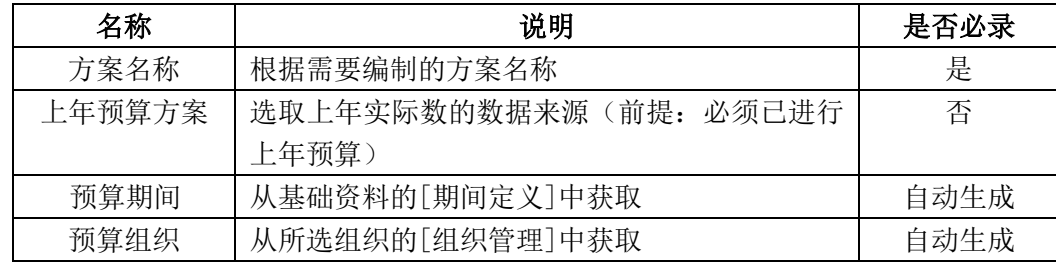

## <span id="page-7-2"></span>2. 经费项目预算录入表

【用户及场景说明】

此功能为录入功能,在与天翼的经费项目接口尚未完成时,使用此功能,人工维护经费项 目的期初预算数。

功能有列表查询页、详情页:

列表页:

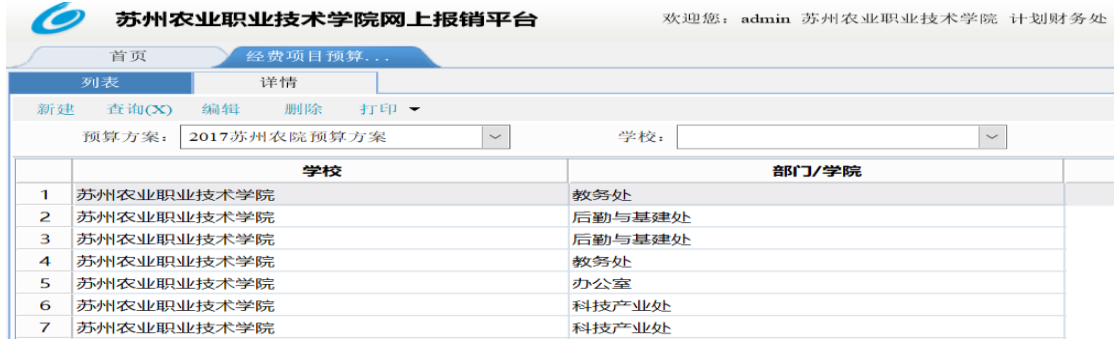

#### 详情页:

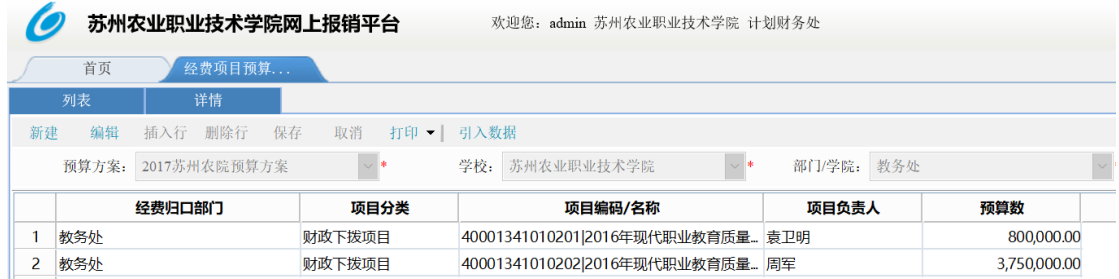

## <span id="page-8-0"></span>3. 经费项目查询表

【用户及场景说明】

此功能为查询功能,根据表头的查询条件,可按照预算方案、学校、申报部门/学院、多 重维度进行经费项目预算数据查询。

功能只有列表查询页:

列表页:

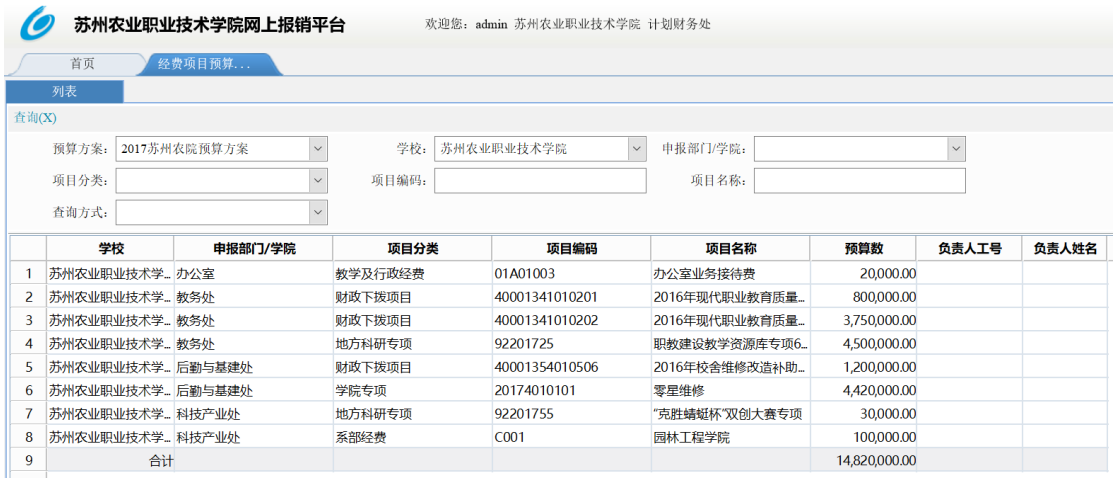

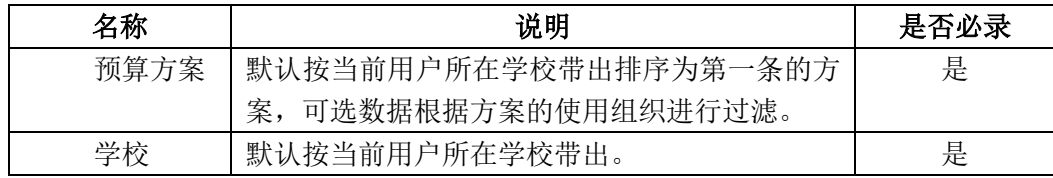

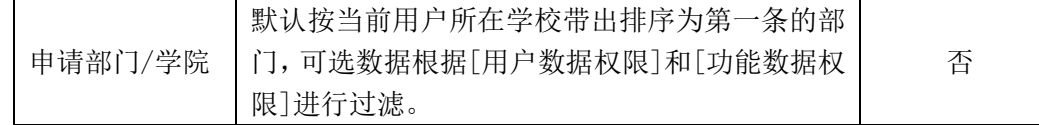

## <span id="page-9-0"></span>4. 入账申请单

【用户及场景说明】

此功能主要是将各个学院创新收入进行录入和比例分配。

功能分为列表(查询)页面和详情(编制)页面

列表页:

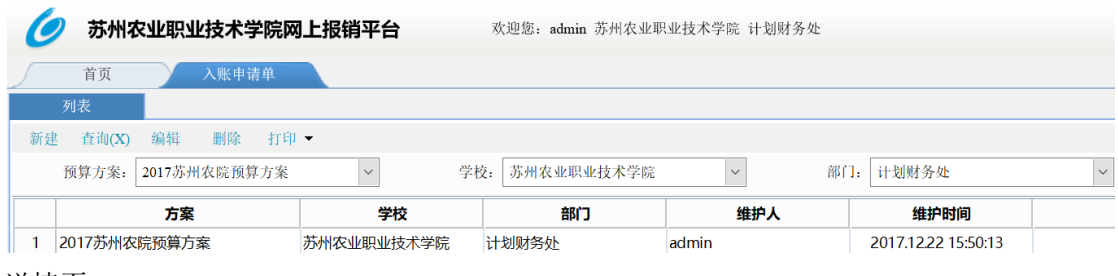

详情页:

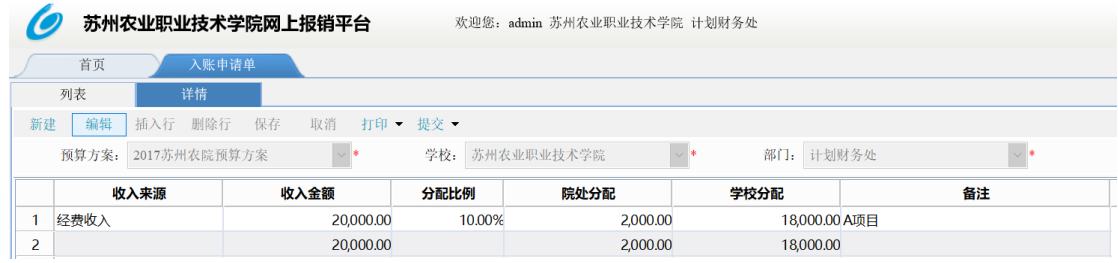

## <span id="page-9-1"></span>5. 采购申请单

【用户及场景说明】

此功能用于学校教职工申请固定资产采购。

功能分为列表(查询)页面和详情(编制)页面

列表页:

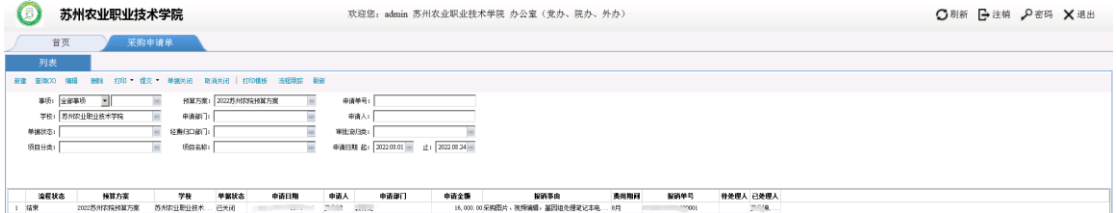

详情页:

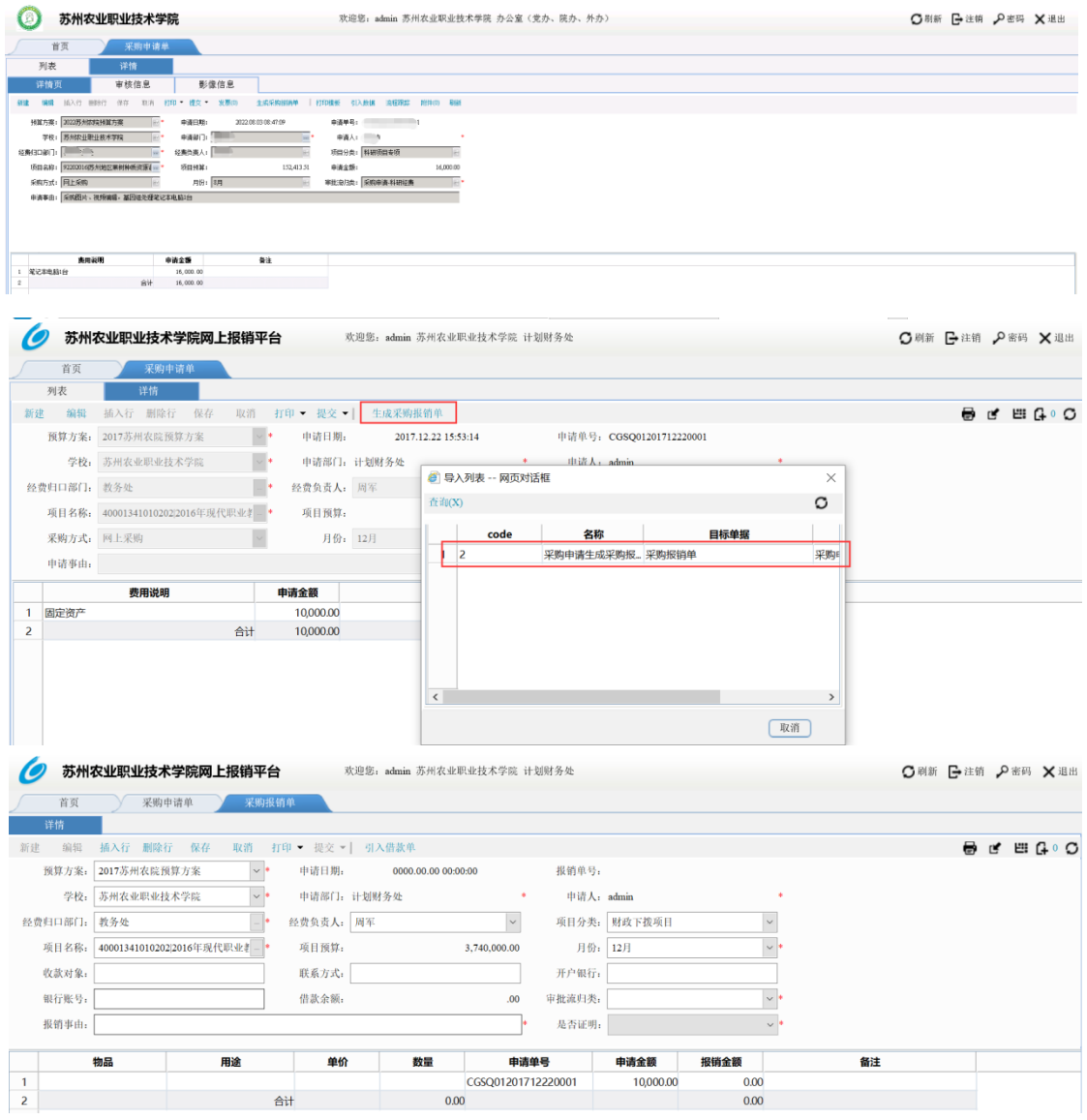

【功能说明】学校教职工进行固定资产采购报销,必须先走采购申请流程;流程结束后,在 详情页点击【生成采购报销单】,自动连接到采购报销单,双击进入采购报销单,填写相应 字段走采购报销单流程。采购报销金额必须小于等于采购申请金额,如果报销金额超出采购 申请金额系统不允许保存。选择不同的审批流归类,申请单提交后所走的审批流程节点不同。 审批流归类:采购申请单-事业经费、采购申请单-创收经费、采购申请单-科研经费。

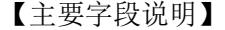

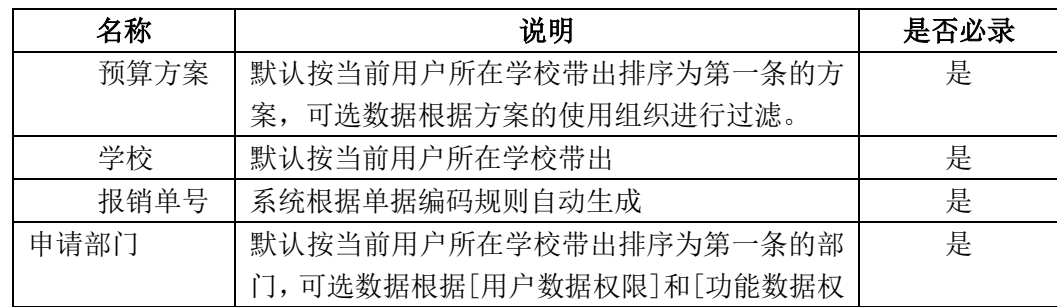

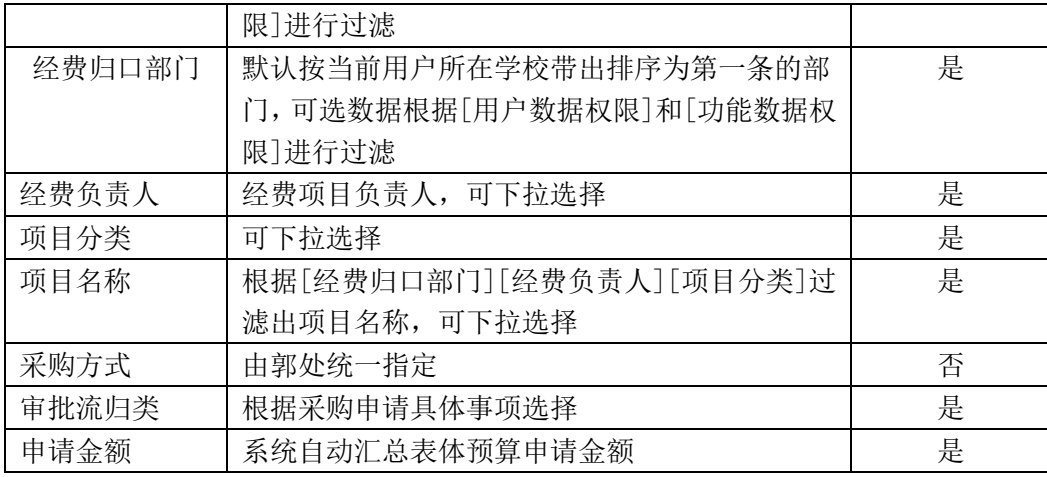

# <span id="page-11-0"></span>6. 借款申请单

【用户及场景说明】

此功能用于学校教职工申请个人借款。

功能分为列表(查询)页面和详情(编制)页面

列表页:

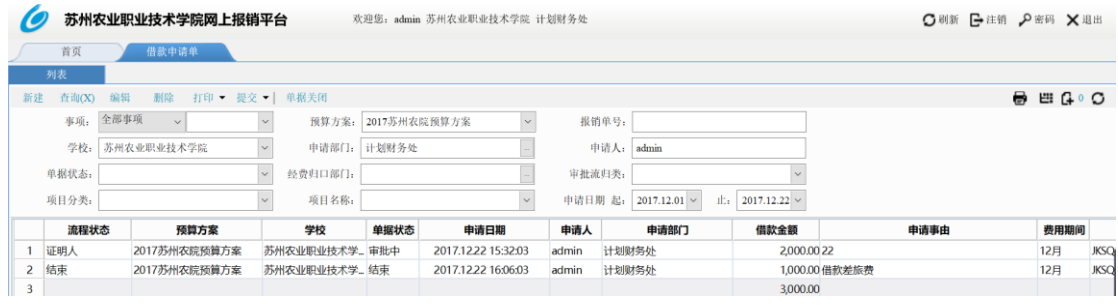

## 详情页:

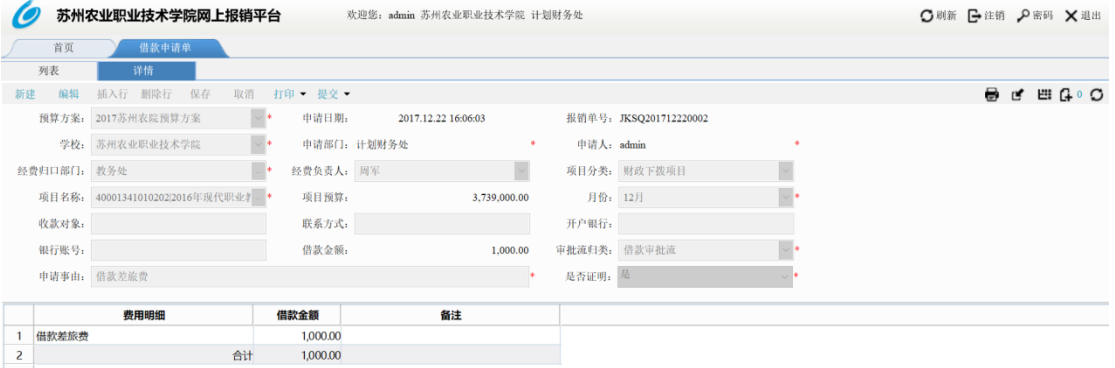

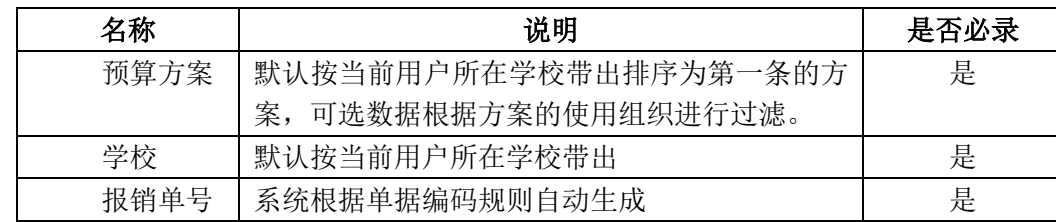

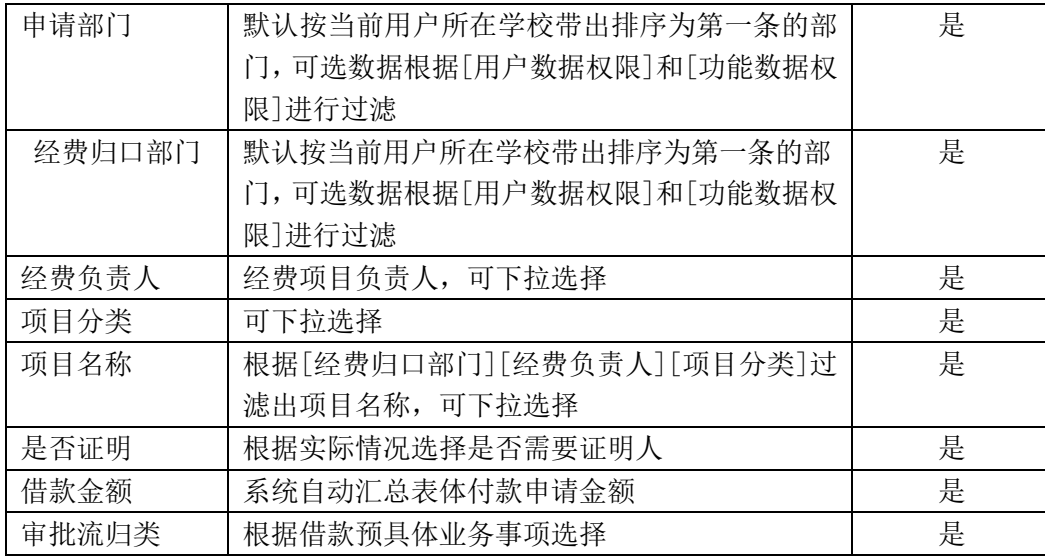

# <span id="page-12-0"></span>7. 报销单审批

<span id="page-12-1"></span>7.1 差旅费报销单

【用户及场景说明】

此功能用于学校教职工申请差旅相关费用的报销。

功能分为列表(查询)页面和详情(编制)页面

#### 列表页:

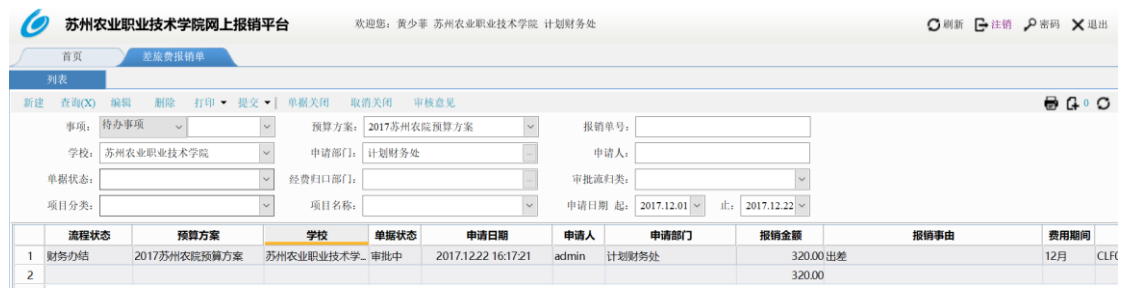

#### 详情页:

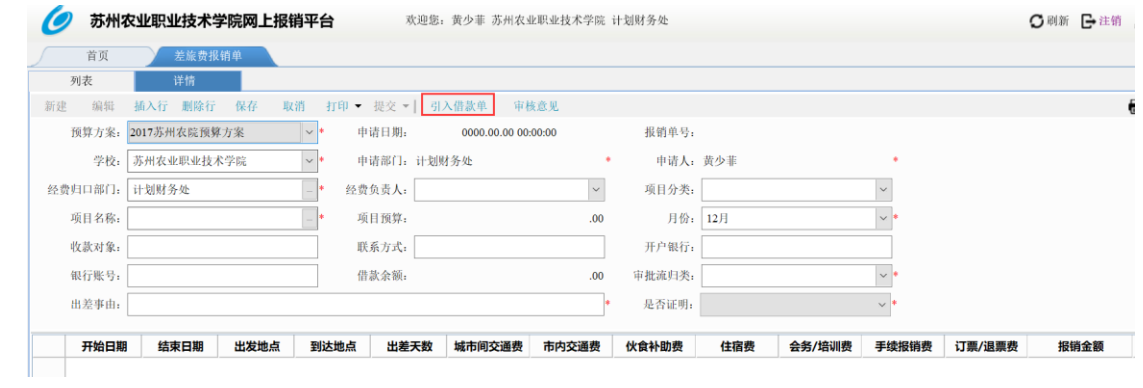

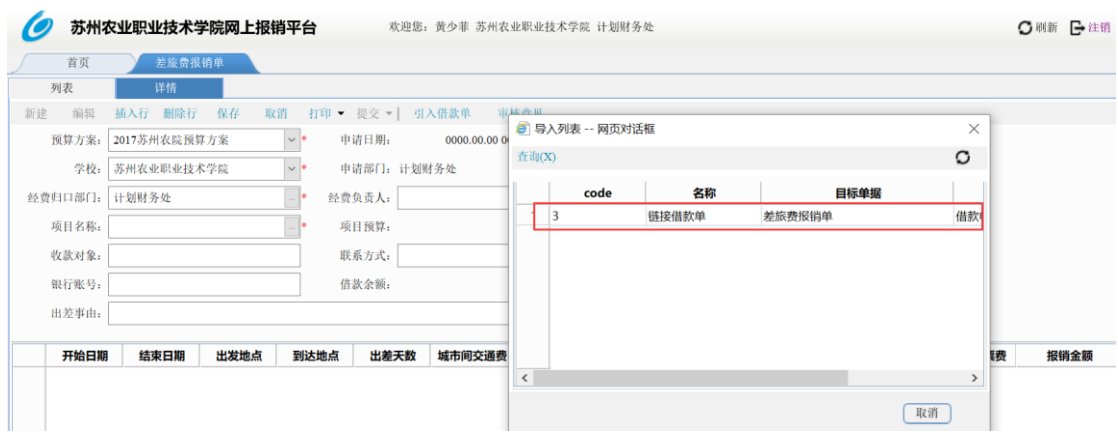

【功能说明】如果该报销单存在借款预付款,需在详情页点击【引入借款单】或者右上角 点击 + <br />
c<br />
e<br />
<br />
<br />
<br />
<br />
<br />
<br />
<br />
<br />
<br />
<br />
<br />
<br />
<br />
<br />
<br />
<br />
<br />
<br />
<br />
<br />
<br />
<br />
<br />
<br />
<br />
<br />
<br />
<br / 同,申请单提交后所走的审批流程节点不同。该差旅费报销单的审批流归类包括:差旅费 报销单-事业经费、差旅费报销单-科研经费、差旅费报销单-创收经费

【主要说明】

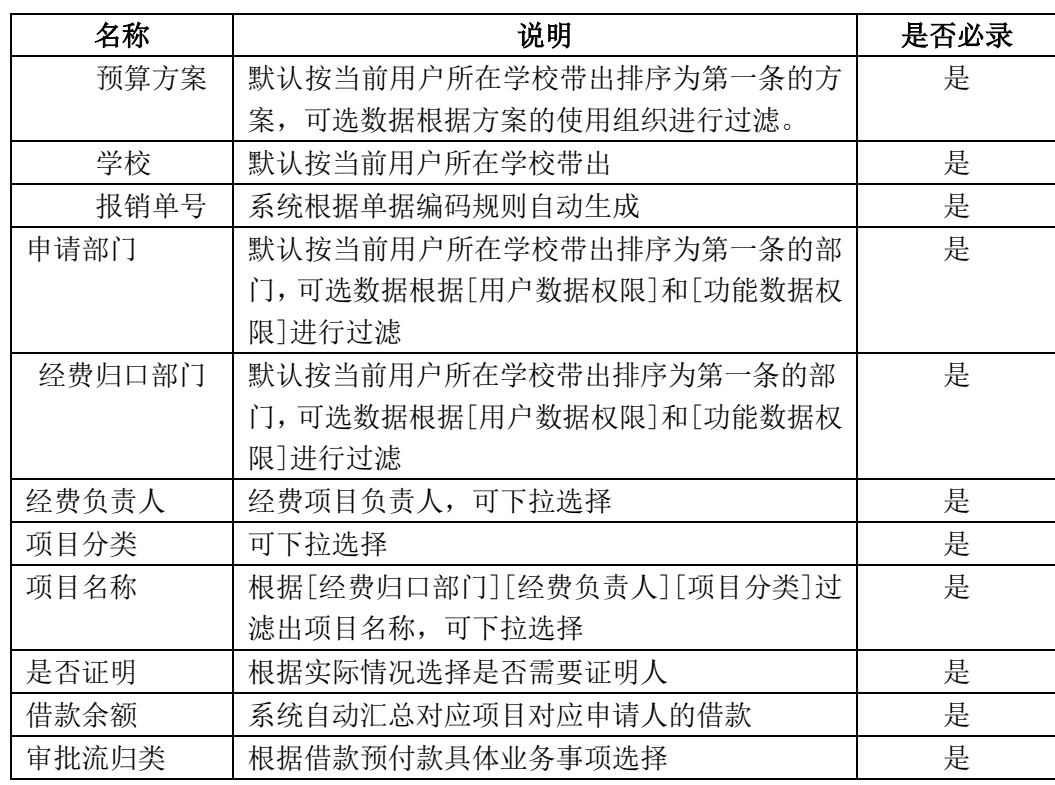

<span id="page-13-0"></span>7.2 公务招待报销单

【用户及场景说明】

此功能用于学校教职工申请公务招待报销。

功能分为列表(查询)页面和详情(编制)页面

列表页:

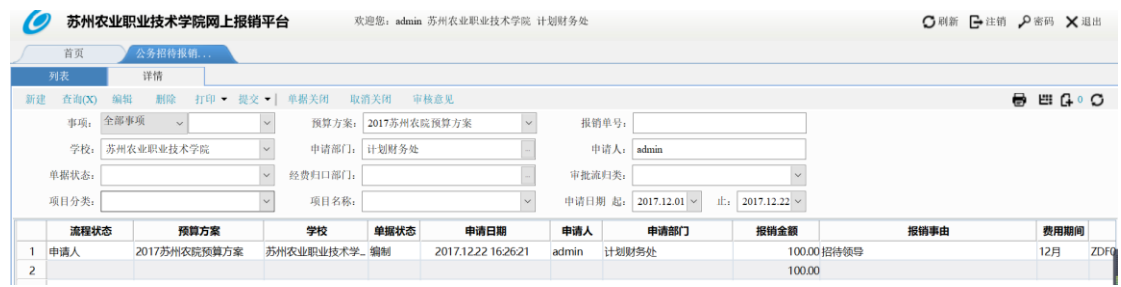

## 详情页:

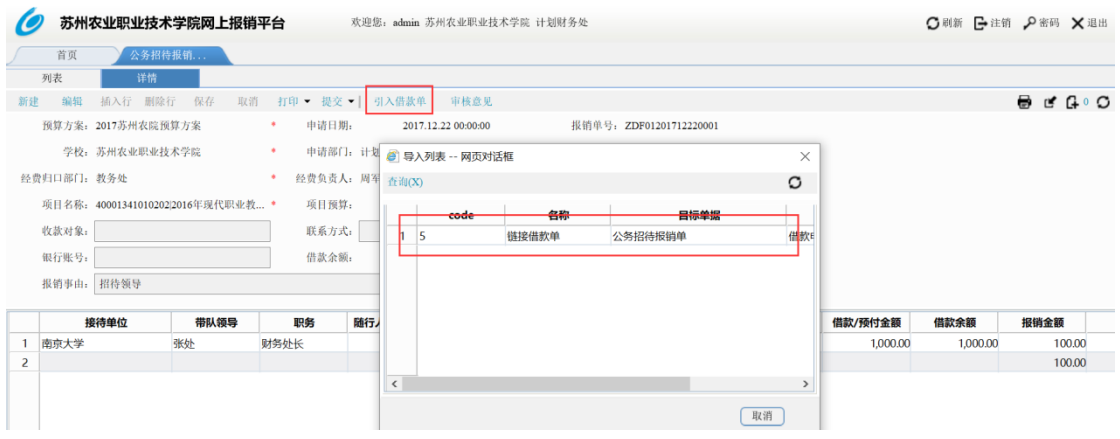

【功能说明】如果该报销单存在借款预付款,需在详情页点击【引入借款单】或者右上角 点击  $\Box$ , 引入需要冲销的借款预付款单, 引入数据不可以更改。根据选择的审批流程 不同,申请单提交后所走的审批流程节点不同。该公务招待报销单审批流归类包括:招待 费报销-事业经费

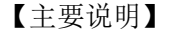

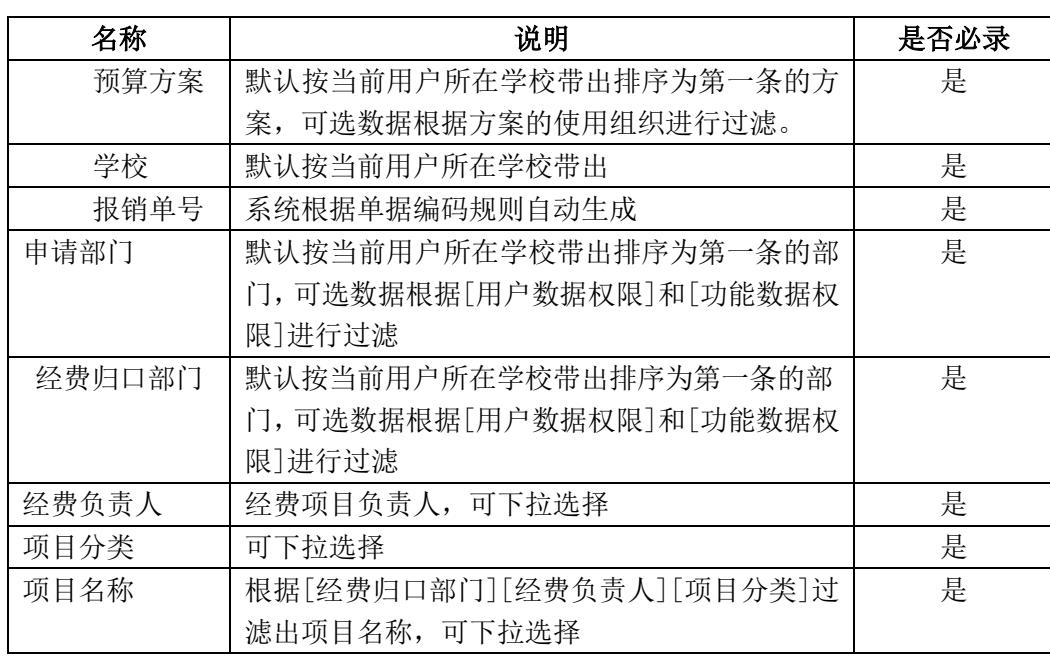

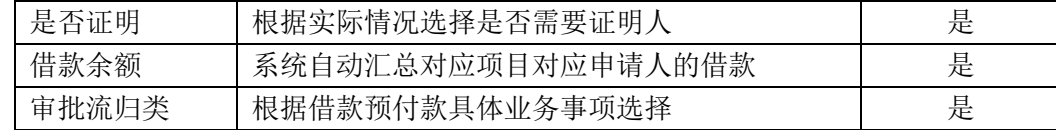

<span id="page-15-0"></span>7.3 采购报销单

【用户及场景说明】

此功能用于学校教职工固定资产采购后事项报销。

功能分为列表(查询)页面和详情(编制)页面

列表页:

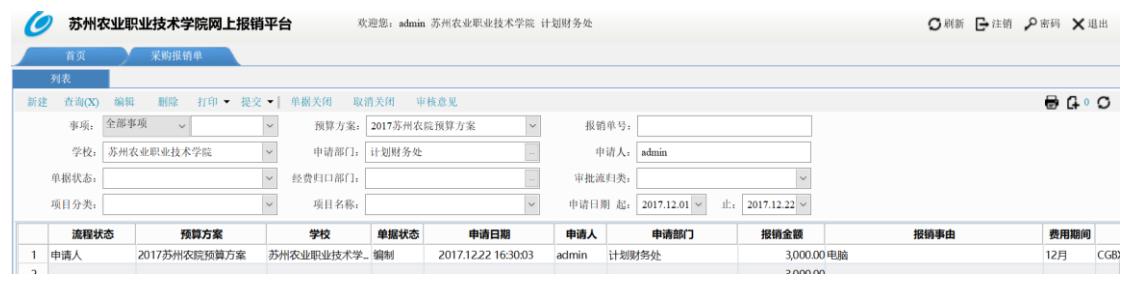

#### 详情页:

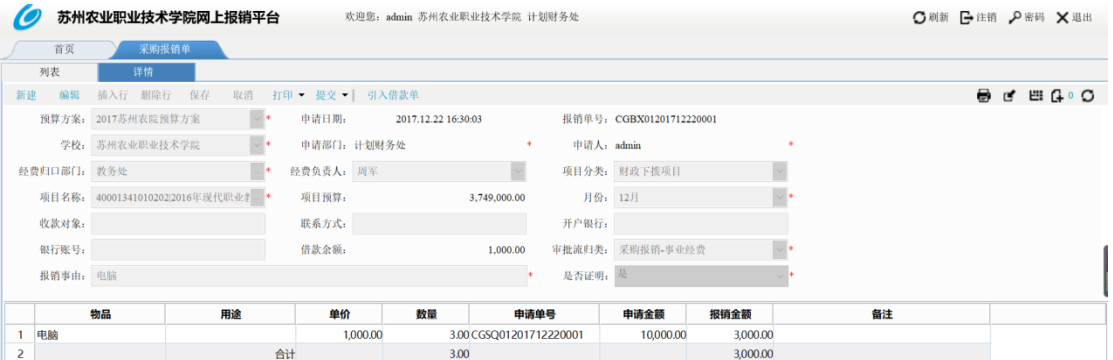

【功能说明】如果该报销单存在借款,需在详情页点击【引入借款单】或者右上角点击

 $\mathbf{G}$   $\circ$ 

,引入需要冲销的借款预付款单,引入数据不可以更改。根据选择的审批流程不同, 申请单提交后所走的审批流程节点不同。该采购报销单的审批流归类包括:采购报销单-事业经费、采购报销单-创收经费、采购报销单-科研经费。也可以由采购申请单直接生成。 【主要字段说明】

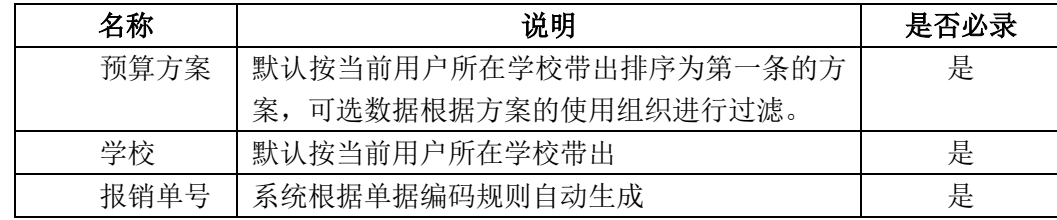

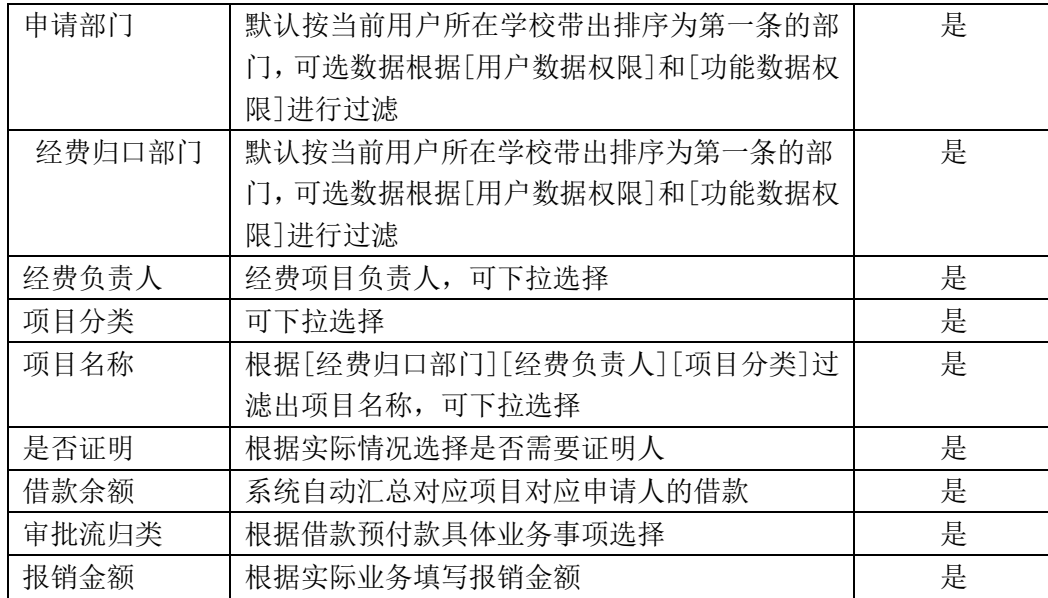

<span id="page-16-0"></span>7.4 一般费用报销单及还款单

【用户及场景说明】

此功能用于学校教职工申请一般费用报销以及申请现金还款。

功能分为列表(查询)页面和详情(编制)页面

#### 列表页:

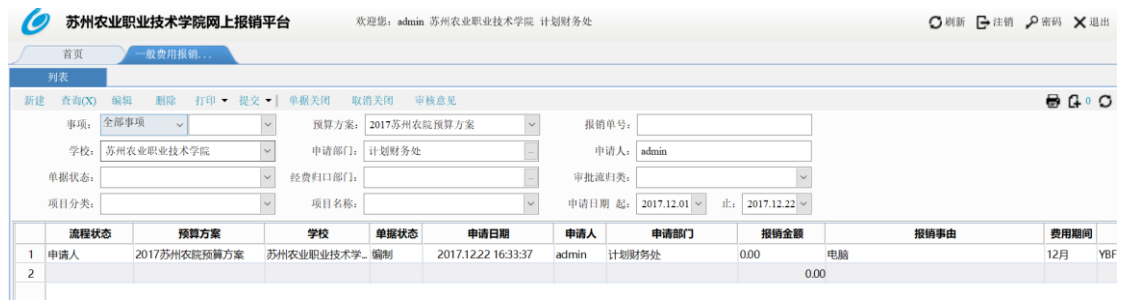

详情页:

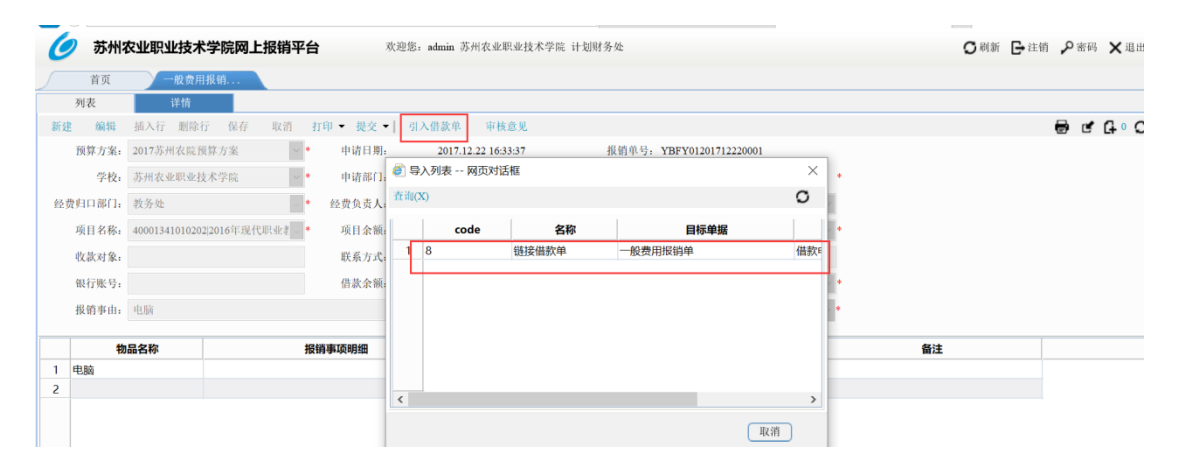

【功能说明】如果该报销单存在借款预付款,需在详情页点击【引入借款单】或者右上角

点击 <sup>(1)</sup>,引入需要冲销的借款预付款单,引入数据不可以更改。根据选择的审批流程 不同,申请单提交后所走的审批流程节点不同。该一般费用报销单审批流归类包括:一般 费用报销单-事业经费、一般费用报销单-科研经费、一般费用报销单-创收经费

【主要说明】

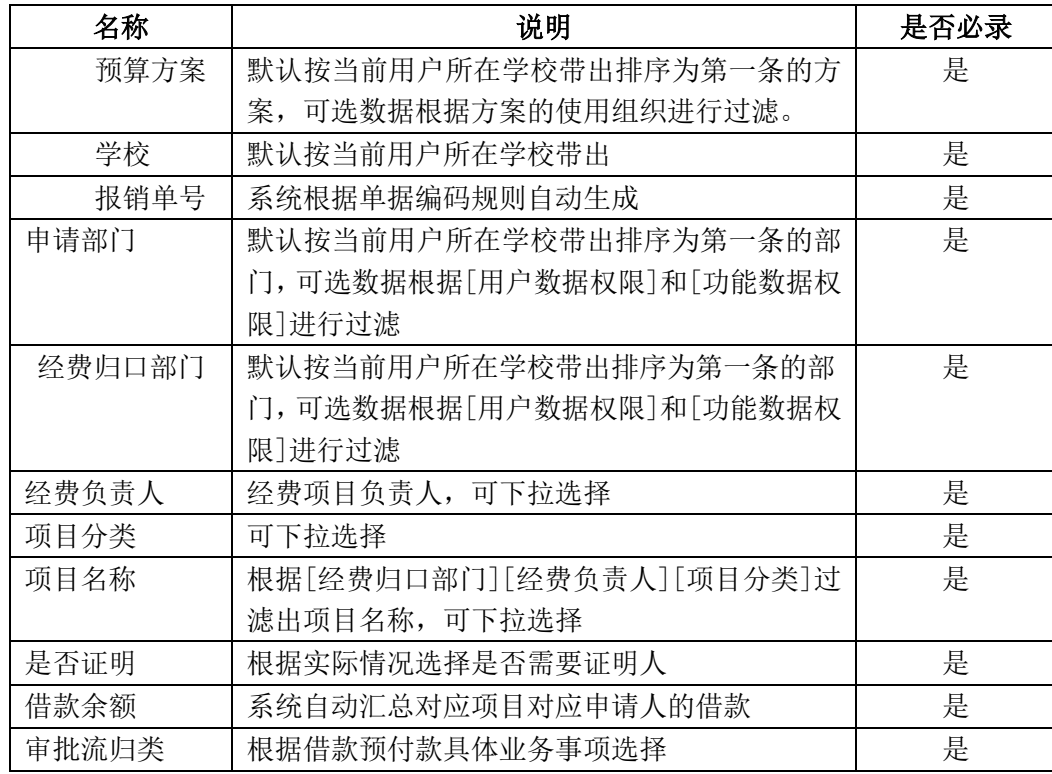

#### <span id="page-17-0"></span>8. 影像管理

【用户及场景说明】

此功能用于学校教职工报销时上传影像及附件。下面以差旅费报销单为例:

功能分为列表(查询)页面和详情(编制)页面

列表页:

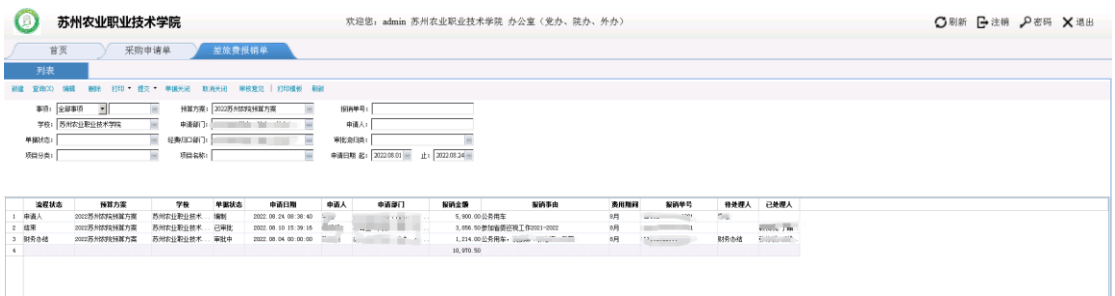

详情页:

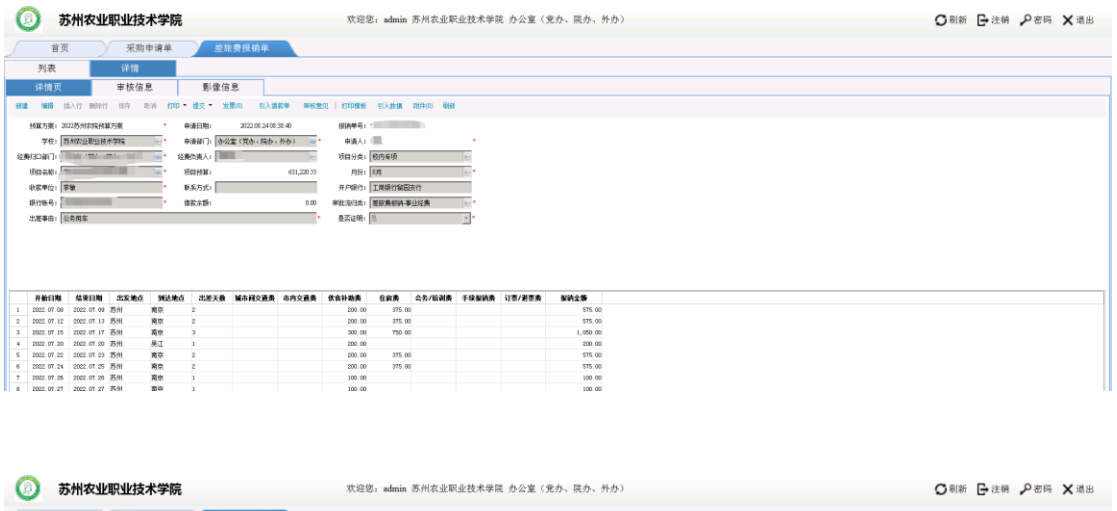

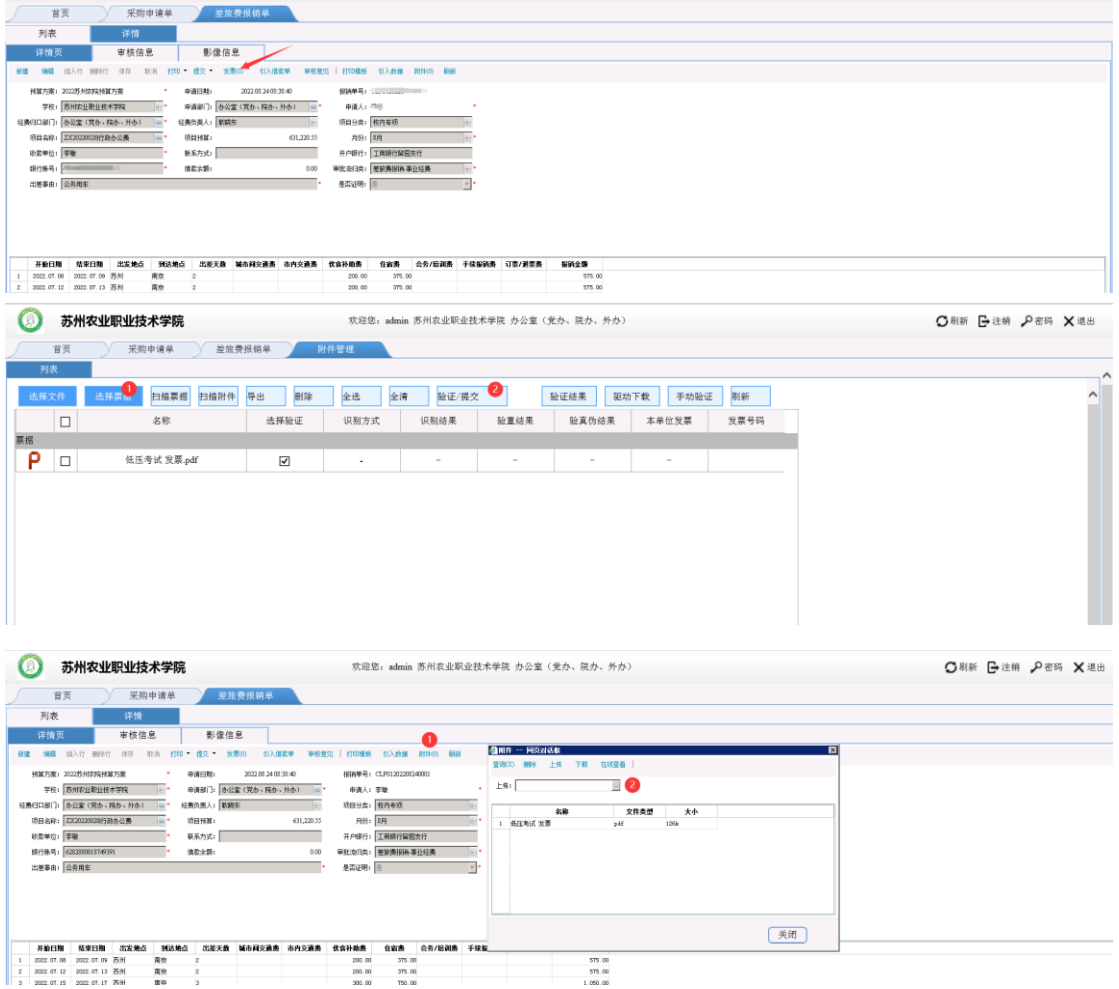

【功能说明】单据详情填写完成,点击保存。

如果有票据需要上传验真验重,点击详情页里的发票按钮,跳转到附件管理列表页,点 击选择票据按钮,从本地电脑选择票据上传,然后点击验证**/**提交即可,无需等待验证,系 统会自动进行验真验重。

如果有附件需要上传,点击详情页的附件按钮,在弹框中上传附件即可

#### 注:附件可批量上传,票据只能一张一张上传。

## <span id="page-19-0"></span>9. 台账查询

<span id="page-19-1"></span>9.1 预算汇总台账

【用户及场景说明】

此功能为查询功能,根据表头的查询条件,可按照预算方案、学校、经费归口部门、项目 分类等多重维度进行预算执行数据查询。

功能只有列表查询页:

列表页:

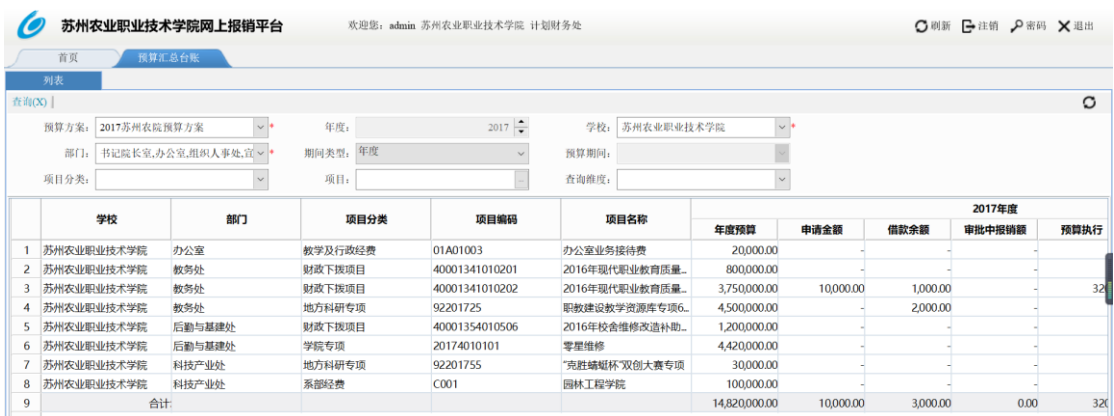

【功能说明】此功能是查询各个经费项目的预算执行情况,可以选择不同查询维度,表体 根据查询维度展示。在表体双击项目,可以连接到预算执行明细台账。

【主要字段说明】

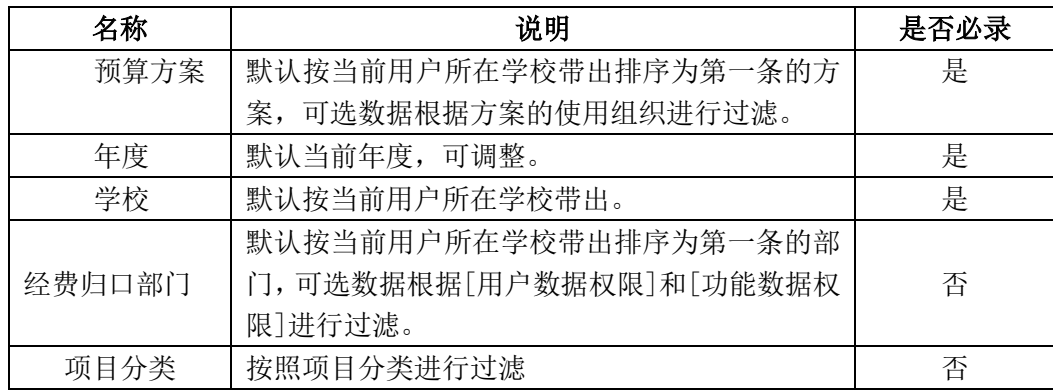

<span id="page-19-2"></span>9.2 预算明细台账

【用户及场景说明】

此功能为查询功能,根据表头的查询条件,可按照预算方案、学校、部门、项目分类等多 重维度进行预算明细数据查询。

功能只有列表查询页:

列表页:

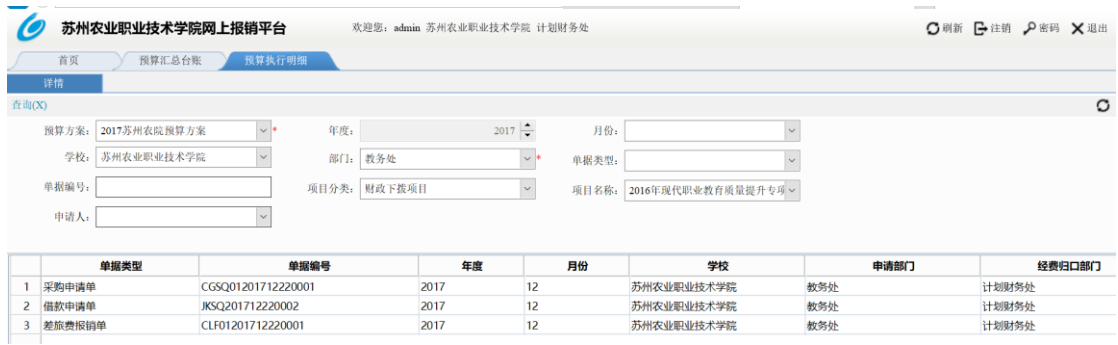

【功能说明】此功能是查询各个经费项目的明细预算执行情况,可以选择不同查询维度, 表体根据查询维度展示。在表体双击行项目,可以连接到对应的执行单据详情页。

【主要字段说明】

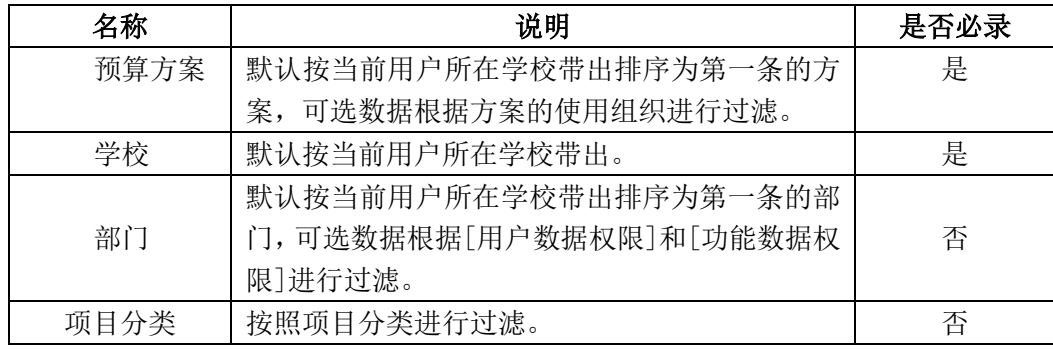

<span id="page-20-0"></span>9.3 借款执行台账

【用户及场景说明】

此功能为查询功能,根据表头的查询条件,可按照预算方案、学校、申报部门、项目分类 等多重维度进行借款数据查询。

功能只有列表查询页:

列表页:

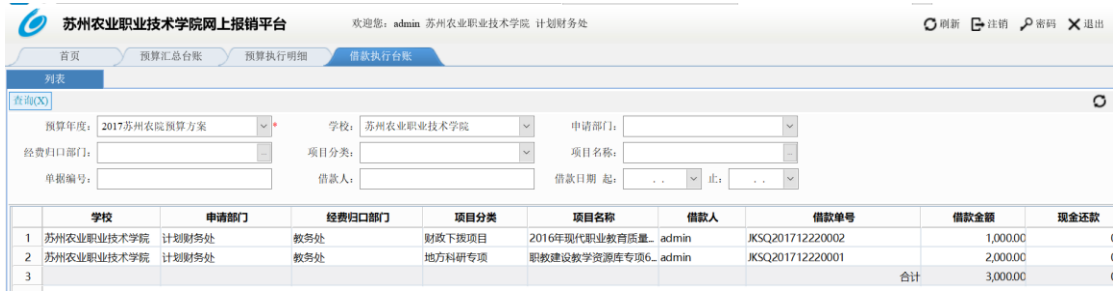

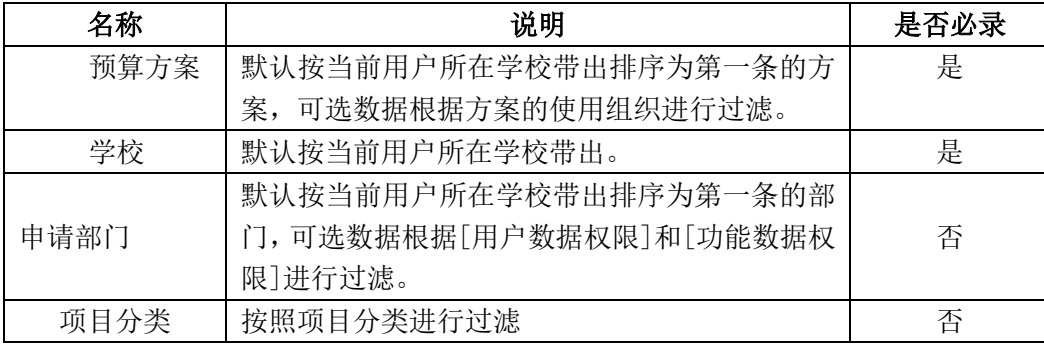

# <span id="page-21-0"></span>五、 系统管理

## <span id="page-21-1"></span>1. 控制中心

【功能说明】

控制中心模块是对系统的公用操作平台进行管理,内容包括注册信息、组织结构、用户管 理、用户角色、权限设置、企业模型和参数配置等.

<span id="page-21-2"></span>1.1 权限设置管理

1.1.1 用户功能权限

【功能说明】

根据不同的授权方式选择对应的角色、用户或功能,可分配对应的模块或用户。

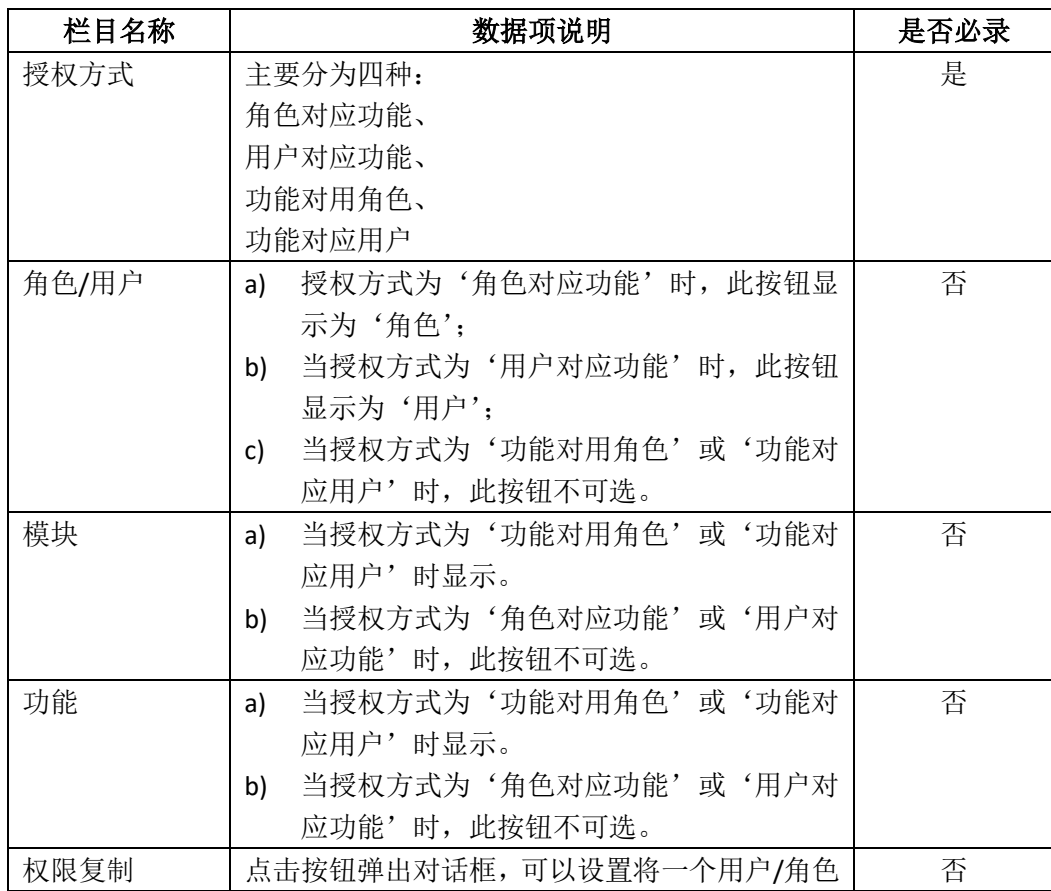

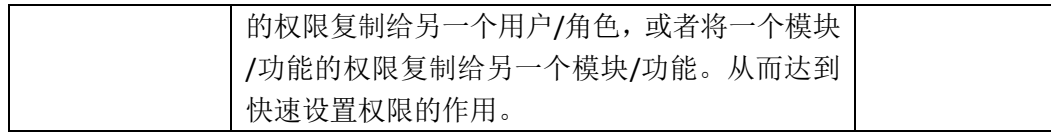

【使用方法说明】

- 1) 角色对应功能:选择'授权方式'为'角色对应功能',进一步选择选择'角色' 的值。点击'查询'后,右边框中的内容即是所选的角色目前拥有权限的模块信息, 左边框是系统所有的模块信息;点击'编辑'后,可以对所选的角色权限进行增减, 主要通过两框中间的左右箭头在实现权限的增和减;还可以对一个功能的进行更详 细的权限设置:编制状态下,右侧框中选中一个功能,点击'按钮权限'进行设置;
- 2) 用户对应功能: 选择'授权方式'为'用户对应功能', 讲一步选择选择'用户' 的值。点击'查询',右边框中的内容即是所选的用户目前拥有权限的模块信息, 左边框是系统所有的模块;点击'编辑'后,可以对所选的用户权限进行增减,主 要通过两框中间的左右箭头在实现权限的增和减;还可以对一个功能的进行更详细 的权限设置: 编制状态下, 右侧框中选中一个功能, 点击'按钮权限'进行设置。
- 3) 功能对应角色:选择'授权方式'为'用户对应功能',进一步选择选择'模块' 和'功能'的值。点击'查询',右边框中的内容即是所选的功能目前有哪些角色 有权限,左边框是系统所有的角色信息;点击'编辑'后,可以对所选的功能的所 拥有的角色权限进行增减,主要通过两框中间的左右箭头在实现权限的增和减;还 可以对一个角色进行更详细的权限设置:编制状态下,右侧框中选中一个功能,点 击'按钮权限'进行设置。
- 4) 功能对应用户:选择'授权方式'为'功能对应用户',进一步选择选择'模块' 和'功能'的值。点击'查询',右边框中的内容即是所选的功能目前有哪些用户 有权限,左边框是系统所有的用户信息;点击'编辑'后,可以对所选的功能的所 拥有的用户权限进行增减,主要通过两框中间的左右箭头在实现权限的增和减;还 可以对一个用户进行更详细的权限设置:编制状态下,右侧框中选中一个功能,点 击'按钮权限'进行设置。
- 1.1.2 用户数据权限

【功能说明】

系统管理员对各用户可见的公司、部门数据进行设置的功能。

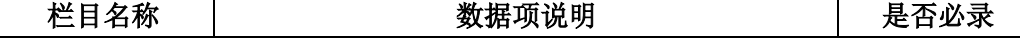

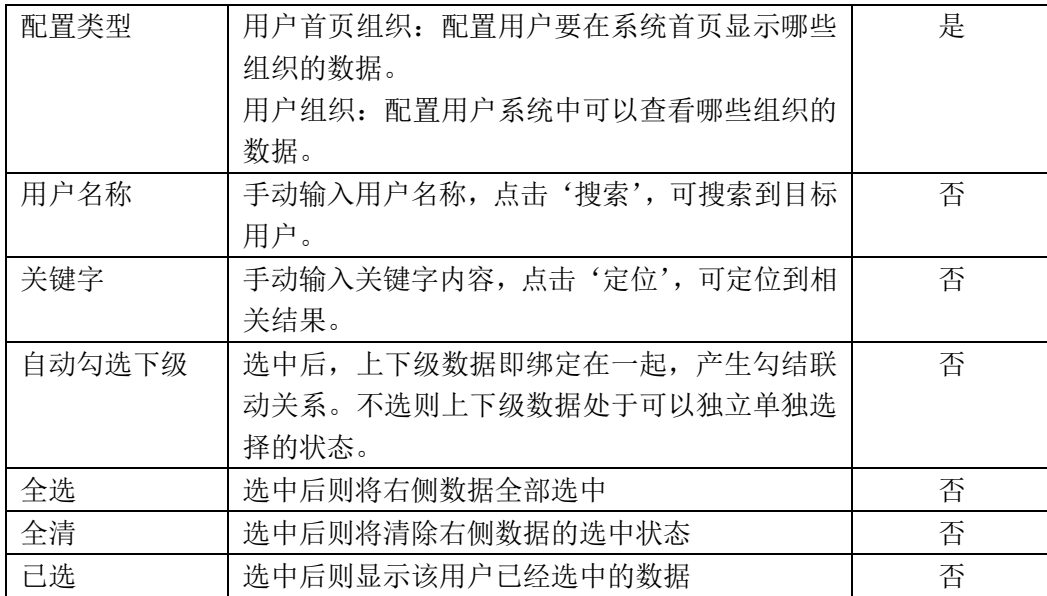

【使用说明】

- 1) 编辑状态下,配置人员先选择左侧列表的某一用户,再到右侧列表进行部门的多选, 保存后即完成该用户可见部门数据的全部配置。
- 2) 按需要个别配置:编辑状态下,配置人员在左侧列表上方的用户名字段输入关键字, 查询需要配置的用户后点击,再到右侧列表部门字段输入关键字,查询到需要配置 的部门,进行勾选配置。
- 3) 对于左侧已配置过权限的用户,会在用户名上产生一个绿色的标志,以区分哪些用 户配置过,哪些还没配置过。
- 1.1.3 功能数据权限

【功能说明】

系统管理员对各功能可见的部门、科目进行设置的功能。

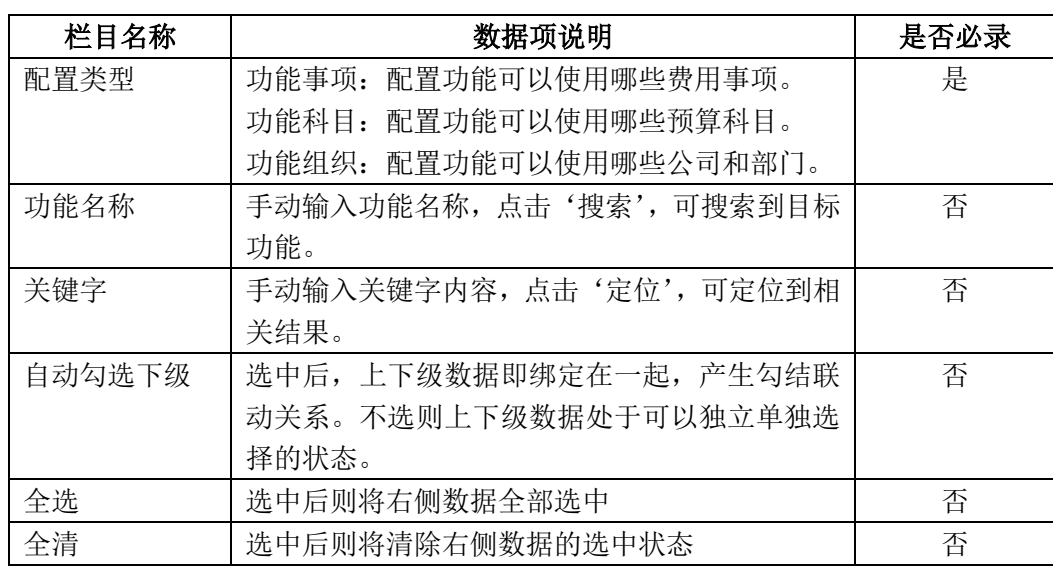

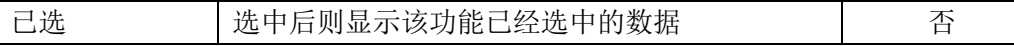

【使用说明】

- 1) 编辑状态下,配置人员先选择左侧列表的某一功能,再到右侧列表进行数据的多选, 保存后即完成该功能可见的数据的全部配置。
- 2) 按需要个别配置:编辑状态下,配置人员在左侧列表上方的功能名字段输入关键字, 查询需要配置的功能后点击,再到右侧列表上方输入关键字,查询到需要配置的数 据,进行勾选配置。
- 3) 对于左侧已配置过权限的功能,会在功能名称上产生一个绿色的标志,以区分哪些 功能配置过,哪些还没配置过。
- 1.1.4 组织数据权限

【功能说明】

对各部门所需要使用到的'费用事项'或'预算科目'和'首页方案'进行配置的功能。

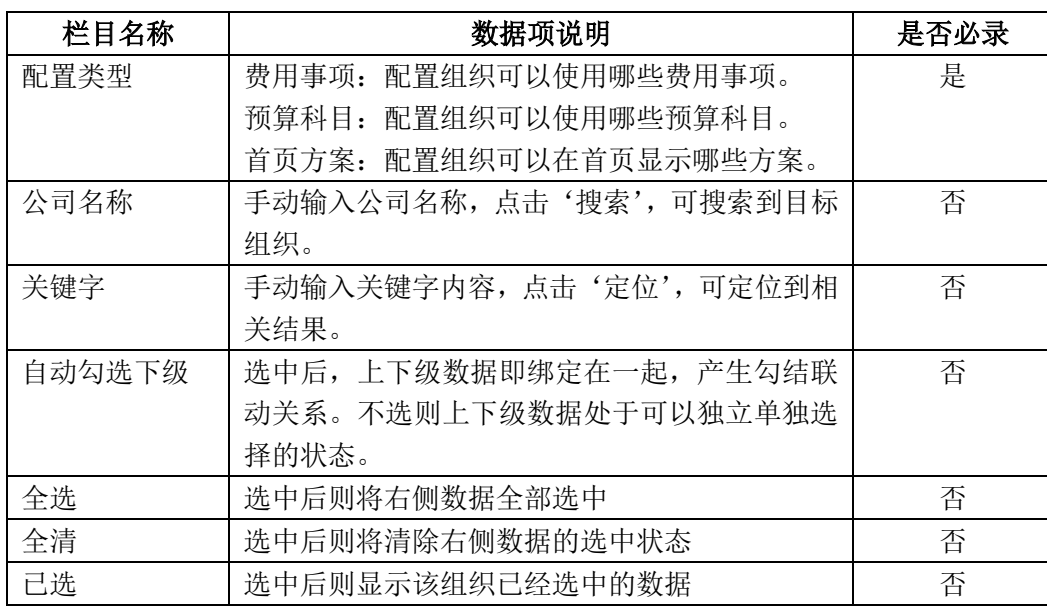

【主要字段说明】

【使用说明】

- 1) 编辑状态下,配置人员先选择左侧列表的某一功能,再到右侧列表进行数据的多选, 保存后即完成该功能可见的数据的全部配置。
- 2) 按需要个别配置:编辑状态下,配置人员在左侧列表上方的公司栏输入关键字,查 询需要配置的公司后点击,再到右侧列表上方输入关键字,查询到需要配置的数据, 进行勾选配置。
- <span id="page-24-0"></span>3) 对于左侧已配置过科目的组织单位,要有明显标识,以让用户区分哪些组织配置过, 哪些还没配置过。
	- 1.2 系统信息

## 【功能说明】

管理客户的系统注册信息和系统安全设置。

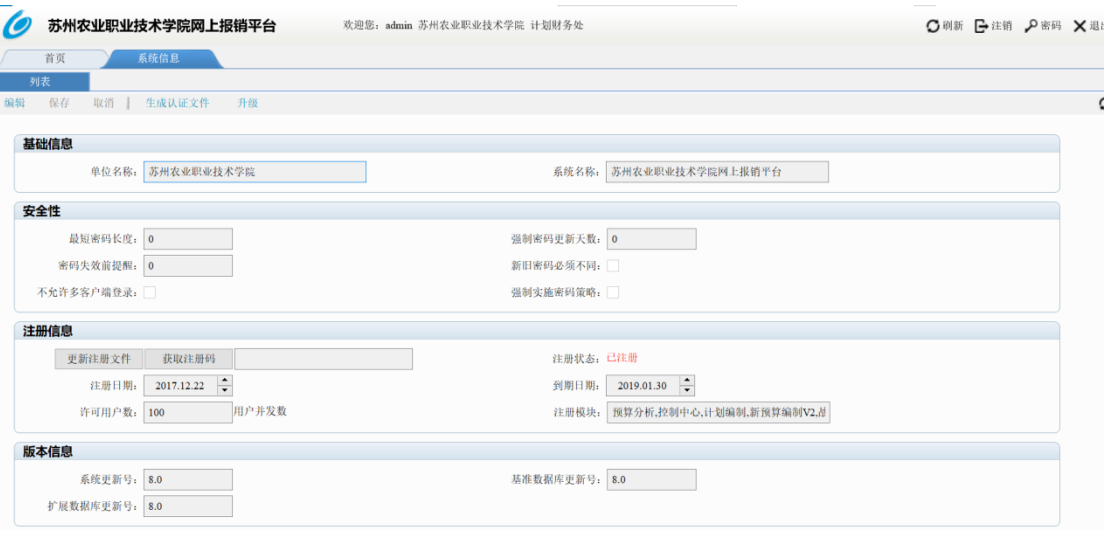

【栏目说明】

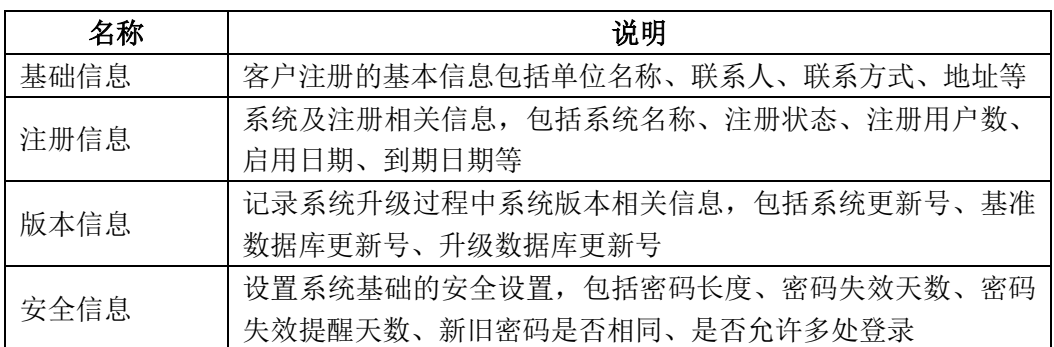

<span id="page-25-0"></span>1.3 用户管理

【功能说明】

管理系统用户信息。

功能分为列表页和详情页,可以进行用户的新建和查询,以及用户密码的修改。

列表页:

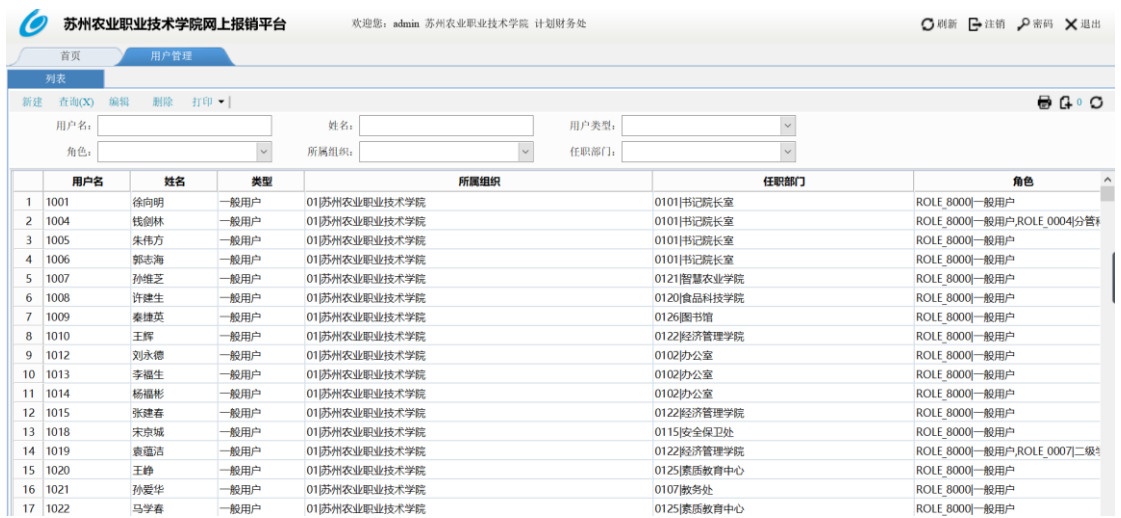

#### 详情页:

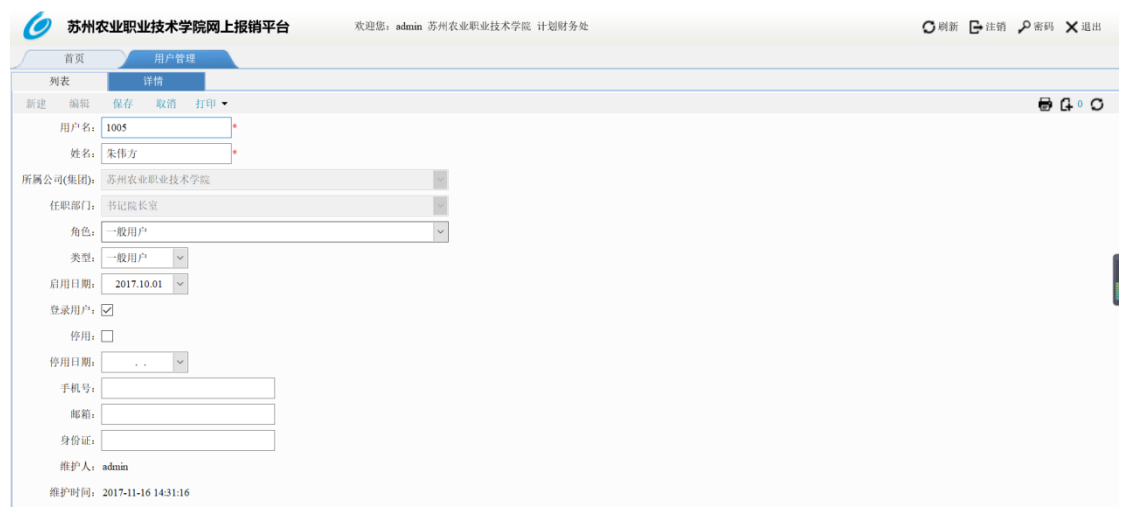

#### 【栏目说明】

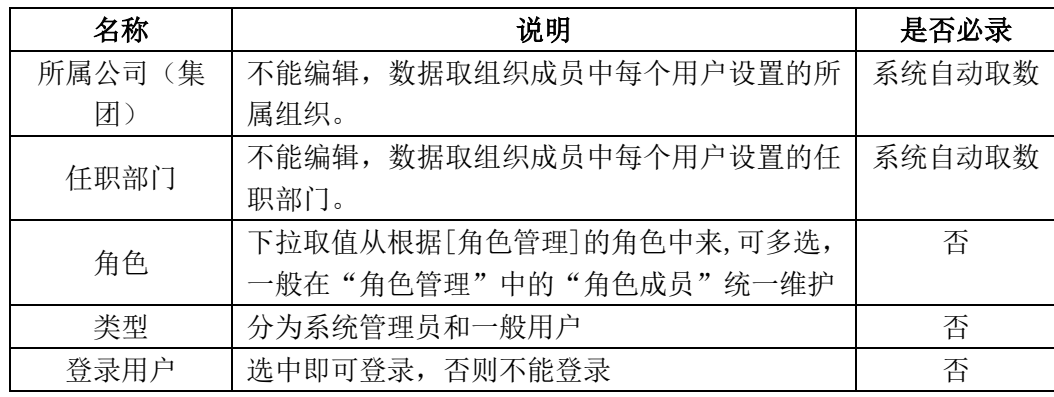

<span id="page-26-0"></span>1.4 角色管理

【功能说明】

对人员角色的信息进行管理。

功能只有列表页面,可以进行查询和编辑。

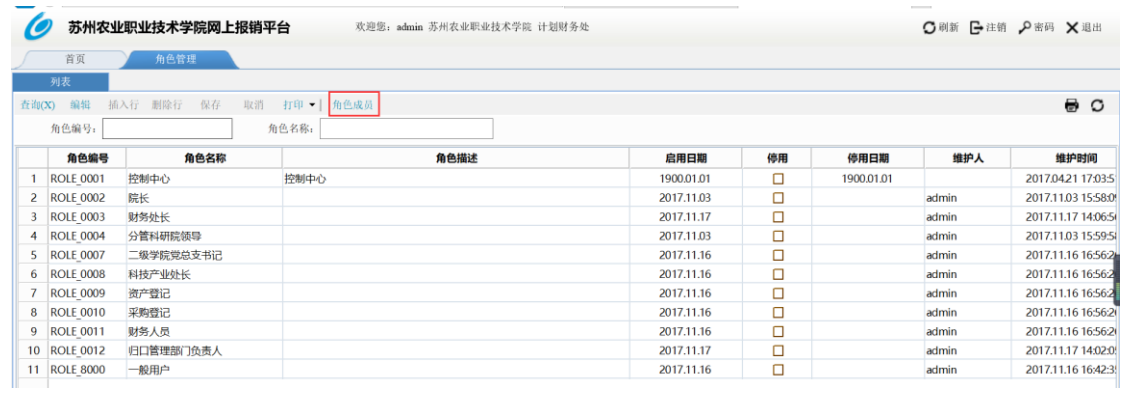

## 【栏目说明】

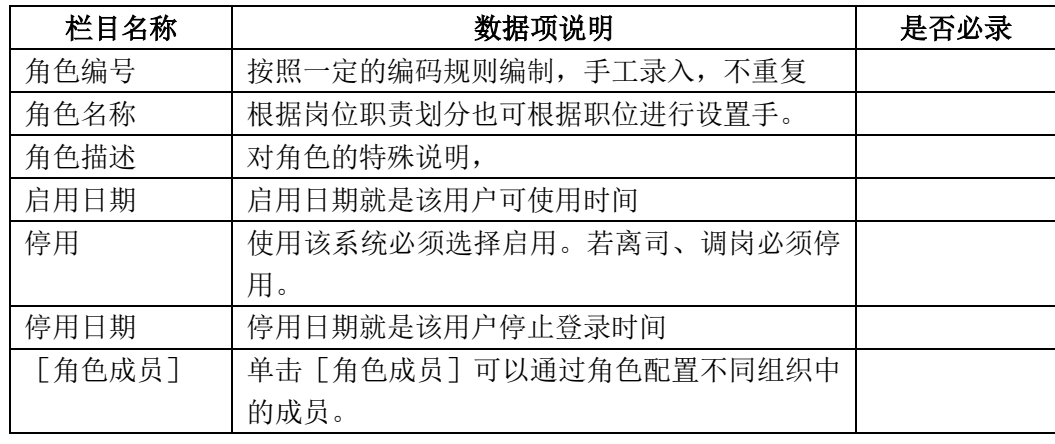

<span id="page-27-0"></span>1.5 组织管理

## 【功能说明】

管理客户部门信息以及组织层级关系。

功能分为列表页和详情页。

列表页:

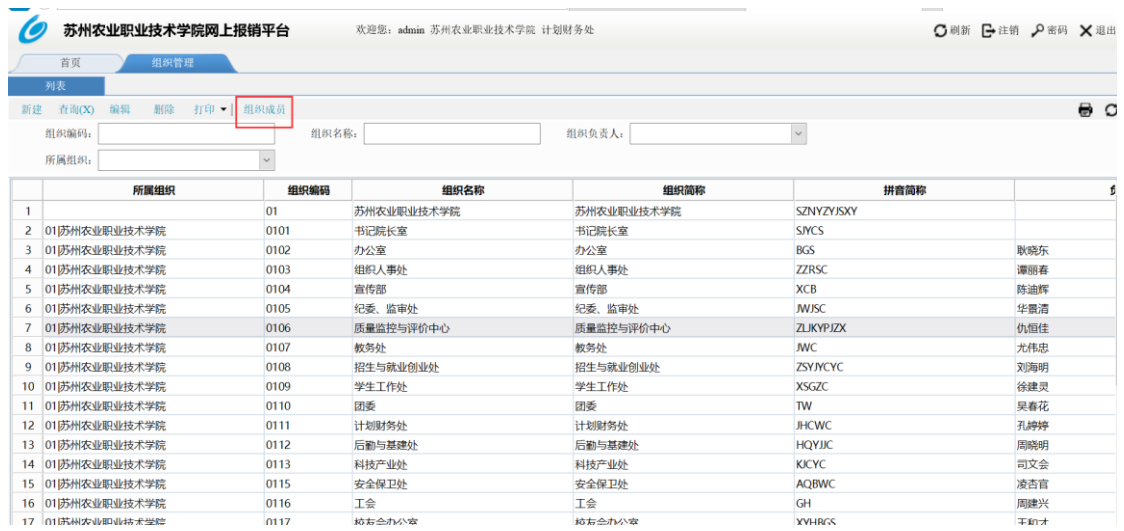

详情页:

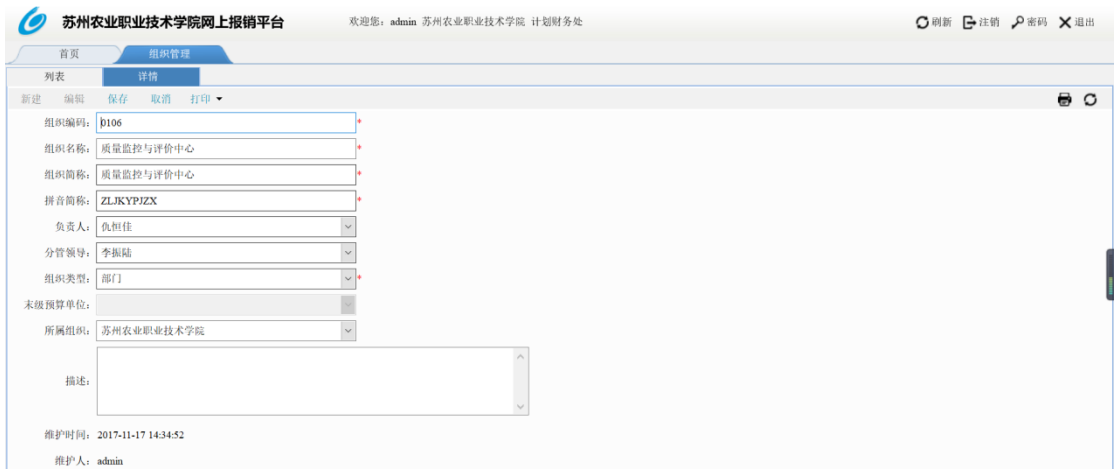

## 【主要字段说明】

## 组织管理

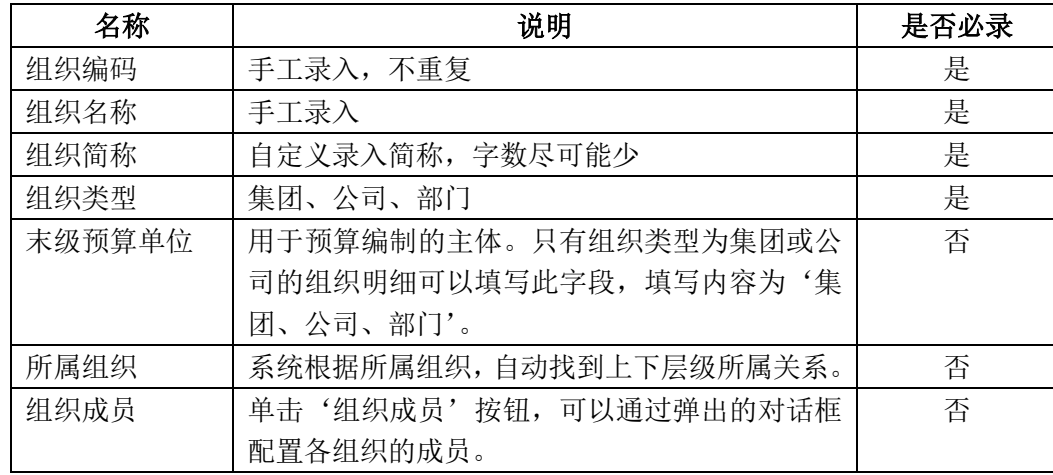

<span id="page-28-0"></span>1.6 组织关系

【功能说明】

用于配置和管理组织的层级所属关系。

分为列表页和详情页两部分。

列表页:

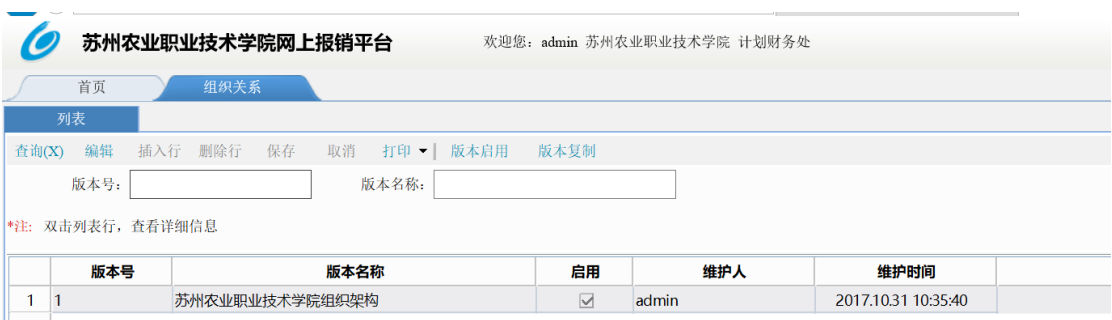

详情页:

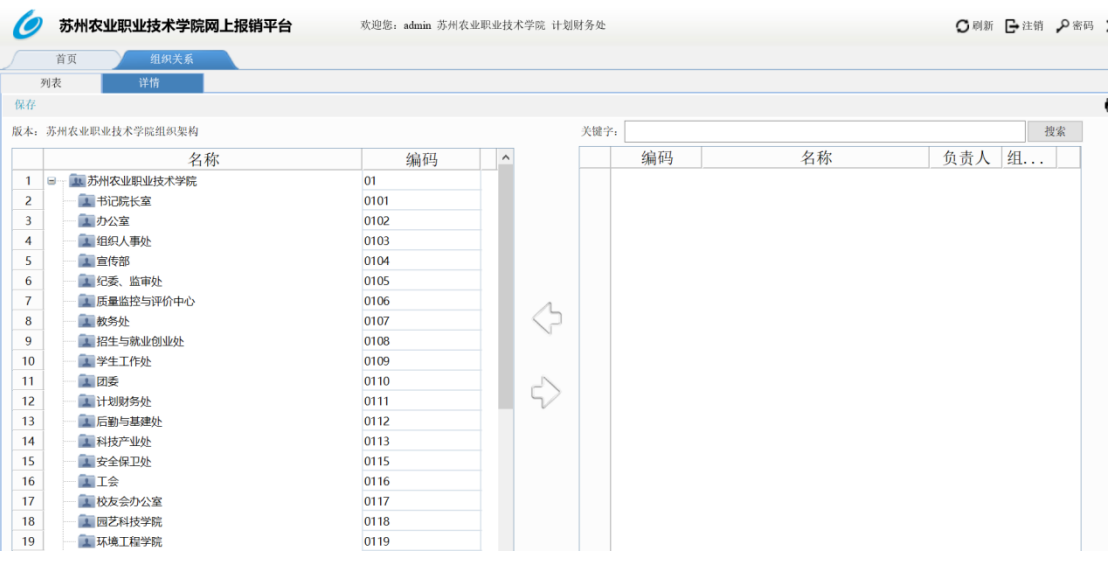

【使用说明】

- 1) 首先新建一个版本号和版本名称,保存后双击列表行可进入详情页进一步配置组织 关系,配置方式为从右侧框中选中要配置的组织使用左右方向键或者直接拖拽到左 侧框中并排列上下级关系,点击保存。
- 2) 已设置好的版本必须点击启用才可以被系统使用。
- 3) 可以进行版本复制,将已配置好的版本复制到另一个版本中去,从而达到快速配置 的作用。
- <span id="page-29-0"></span>1.7 企业模型

【功能说明】

管理企业所需功能模块并进行功能排序。

【主要字段说明】

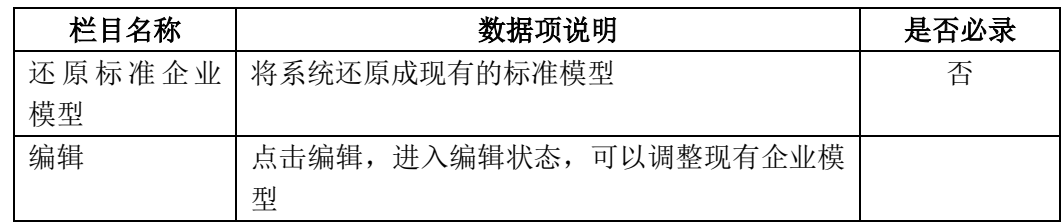

【使用说明】

编辑状态下,可以将右侧框中的功能或模块以拖拽或使用左右键的方式放到左侧框中目标

位置,点击保存即可。

<span id="page-29-1"></span>也可以直接导入标准企业模型重新导入完整的模块和功能。

1.8 在线用户

【功能说明】

查询当下的在线用户以及登陆时间。只有详情页。

详情页:

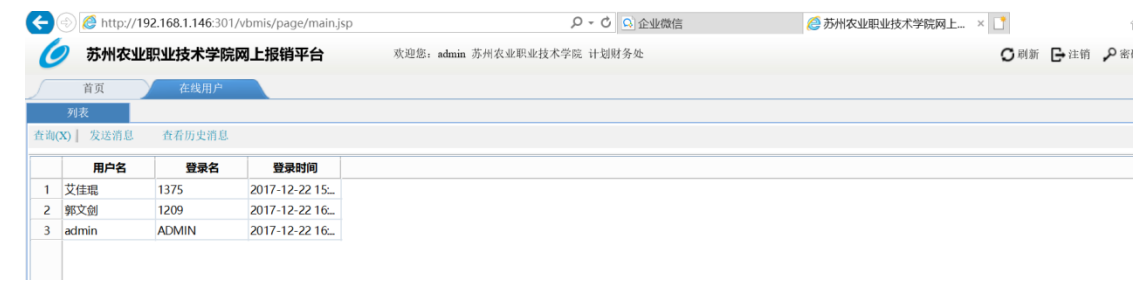

#### <span id="page-30-1"></span><span id="page-30-0"></span>2. 基础资料

- 2.1 项目对照表
- <span id="page-30-2"></span>2.2 经费项目维护
- <span id="page-30-3"></span>2.3 部门对照表
- <span id="page-30-4"></span>2.4 预算版本

【用户及场景说明】

预算版本是针对不同资源配置方案的,在预算目标(方案)之下,企业可能编制不同 的方案,如不同的产品(业务)组合会产生不同的预算编制方案,每种预算编制方案 都需要保留,就产生不同的预算版本。

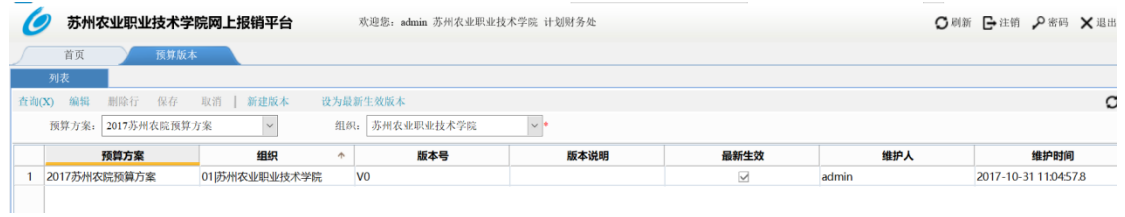

【使用说明】

查询:点击查询,可以查询到预算方案中所有新建的数据;

新建版本:点击某条方案数据,点击生成新版本,录入版本号和版本说明,点击确定 设为最新生效版本:查询到生成的新版本,点击设为最新生效版本,即此条方案成为 生效版本。

<span id="page-30-5"></span>2.5 维度定义

【功能说明】

用于定义配置自定义功能所需的各种维度,分为系统维度、自定义维度和拓展维度, 其中系统维度为默认为不可编辑,自定义维度,数量最多 30 个。拓展维度,最多 20

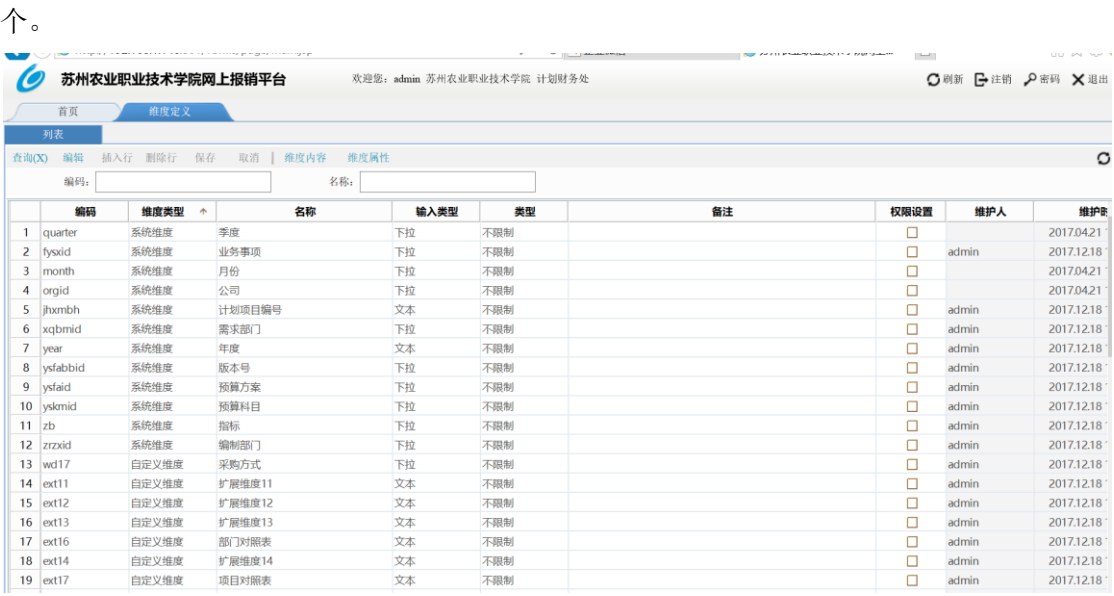

系统维度:系统自带的维度,默认不可编辑,不可删除;

自定义维度:用户可以自定义添加的维度,有数量上限(30 个),维度编码以'wd'

开头, wd1, wd2, wd3.......;

拓展维度:不参与统计分析,取数公式无法取到,引入数据无法引入的,维度编码以

 $'$ ext'开头, ext1, ext2, ext3....;

注:拓展维度名称可以根据表单、功能的需求更改,推荐维度定义里写成拓展维度 1, 拓展维度 2,拓展维度 3...,在具体使用时在根据需求更改名称。

维度内容

维护一条'自定义维度'的所有内容(维度内容+属性内容),包含编码、名称、属性 1 名称、属性 2......名称使用组织、备注、停用、停用日期、维护人、维护时间。 维度属性根据定义的"属性名称"显示。值控件根据"值类型"分别选用合适控件。若 是关联维度,则用下拉框选择对应的维度值。

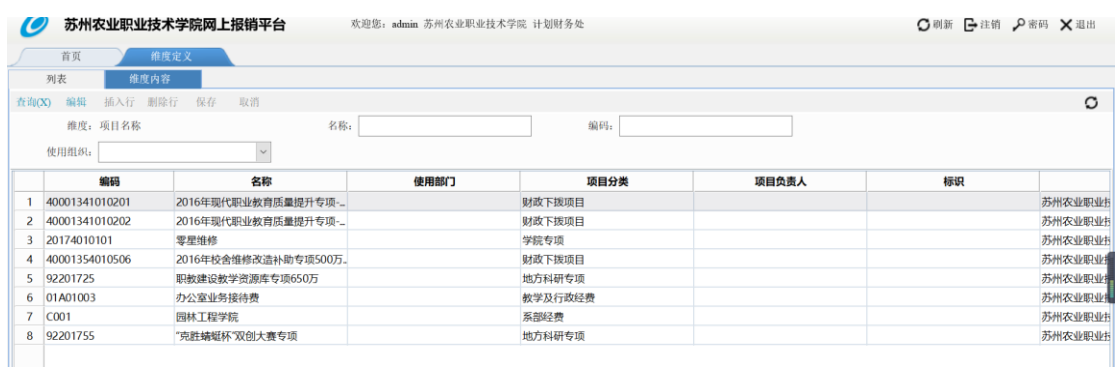

#### 维度属性

维护一条'自定义维度'的属性,属性值在【维度内容】界面中维护,可以关联某个

维度(值类型为下拉,下拉框对应选择的维度),包含序号、属性名称、值类型、显 示宽度、关联维度、维护人、维护时间。

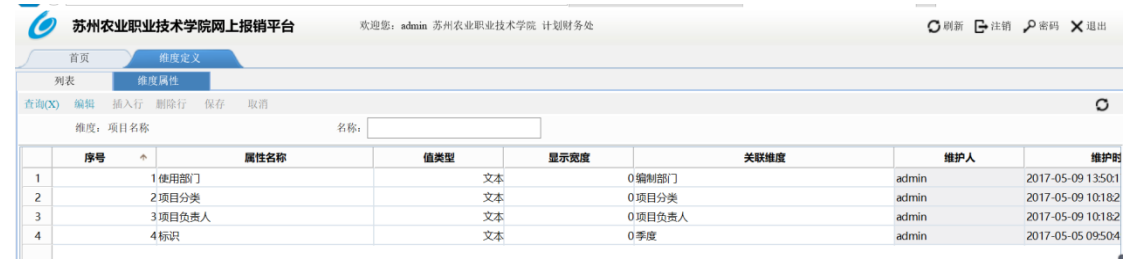

#### 【栏目说明】

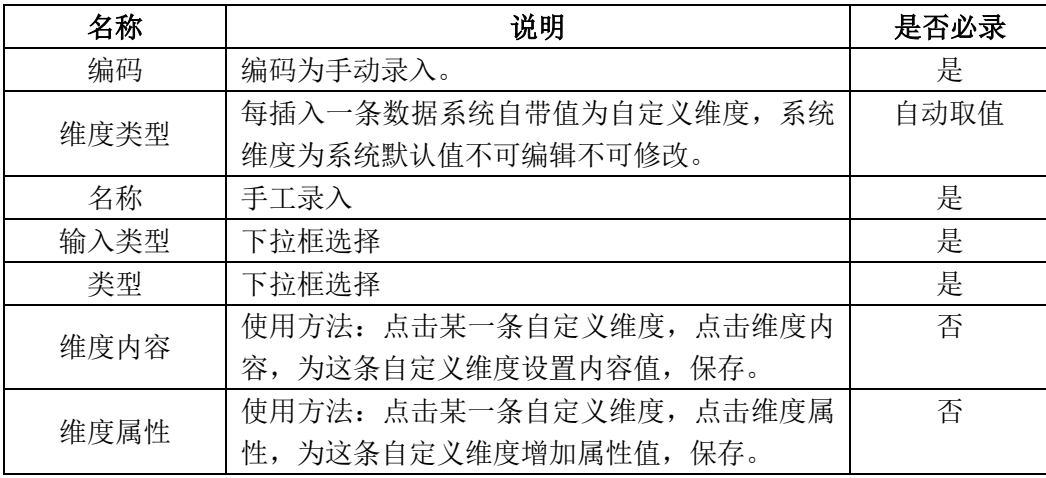

<span id="page-32-0"></span>2.6 期间定义

【功能说明】

定义期间,用于预算方案的预算期间。

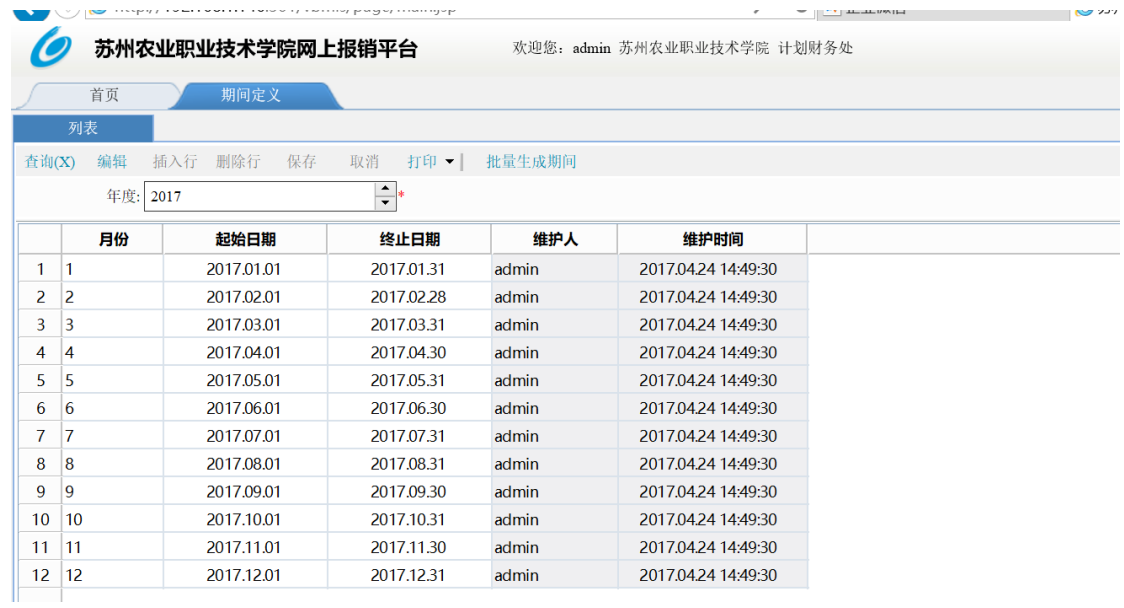

批量生成期间

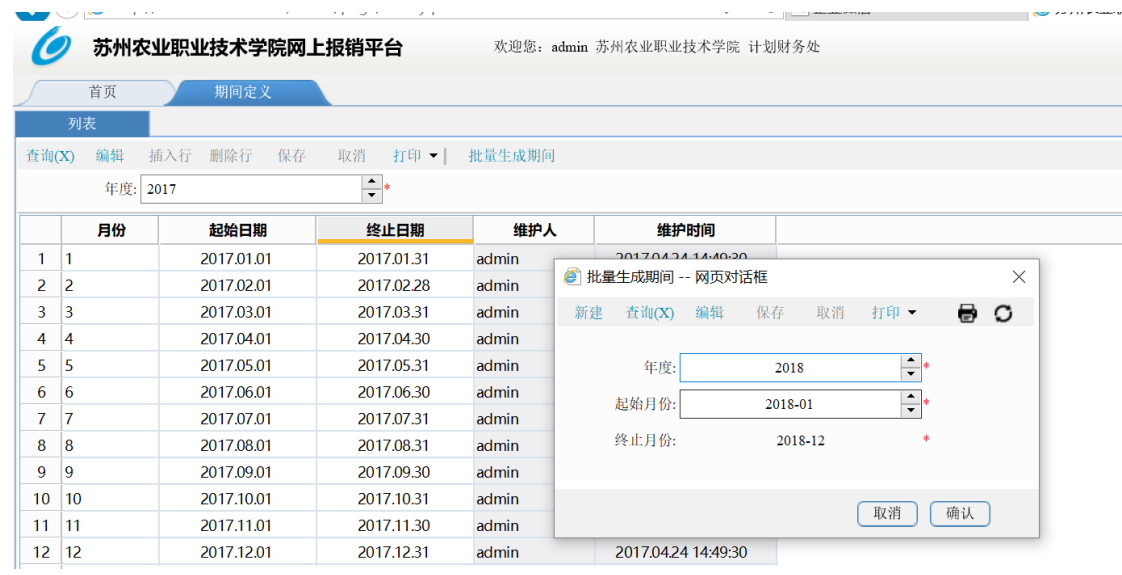

【使用说明】

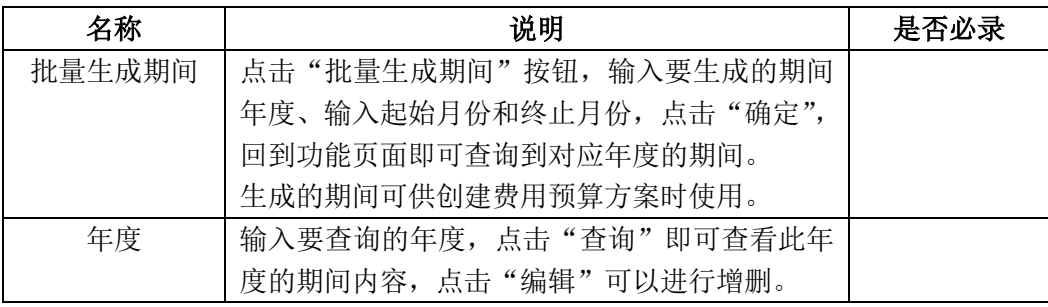

<span id="page-33-0"></span>2.7 业务模型

【功能说明】

建立业务模型用于业务类型分类功能划分业务模型时使用。

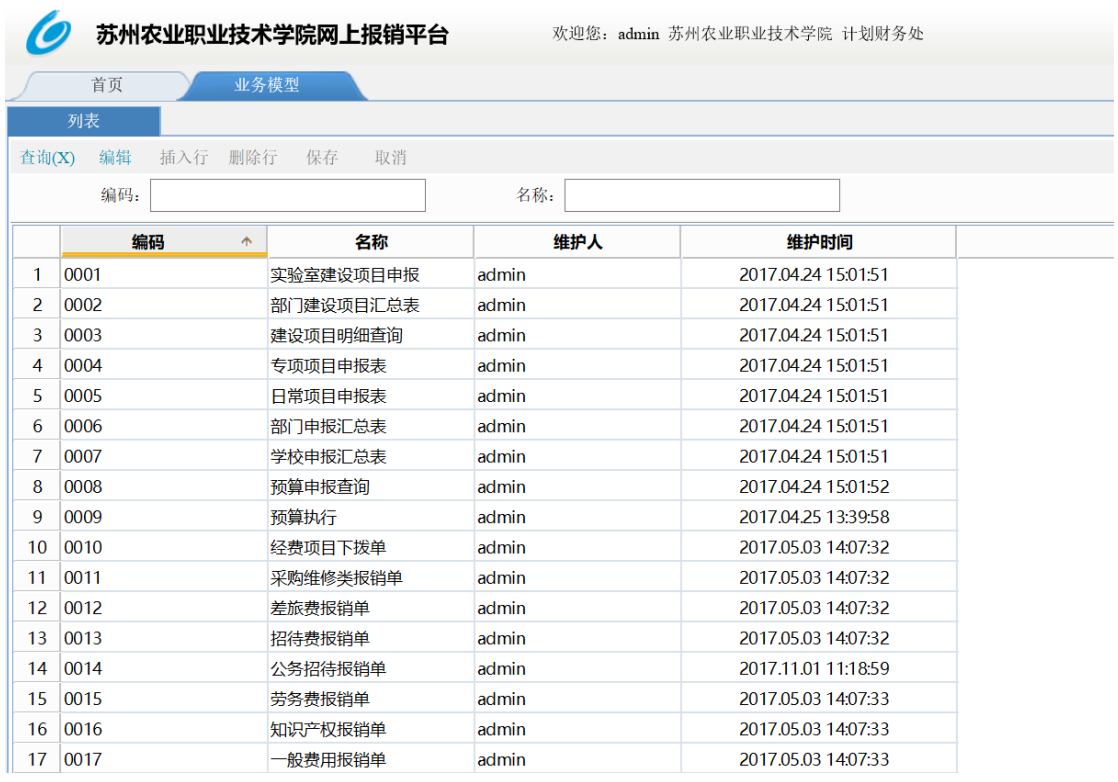

各字段由手工录入。

<span id="page-34-0"></span>2.8 业务类型分类

【功能说明】

用于录入业务类型的分类名称,供业务类型功能使用。

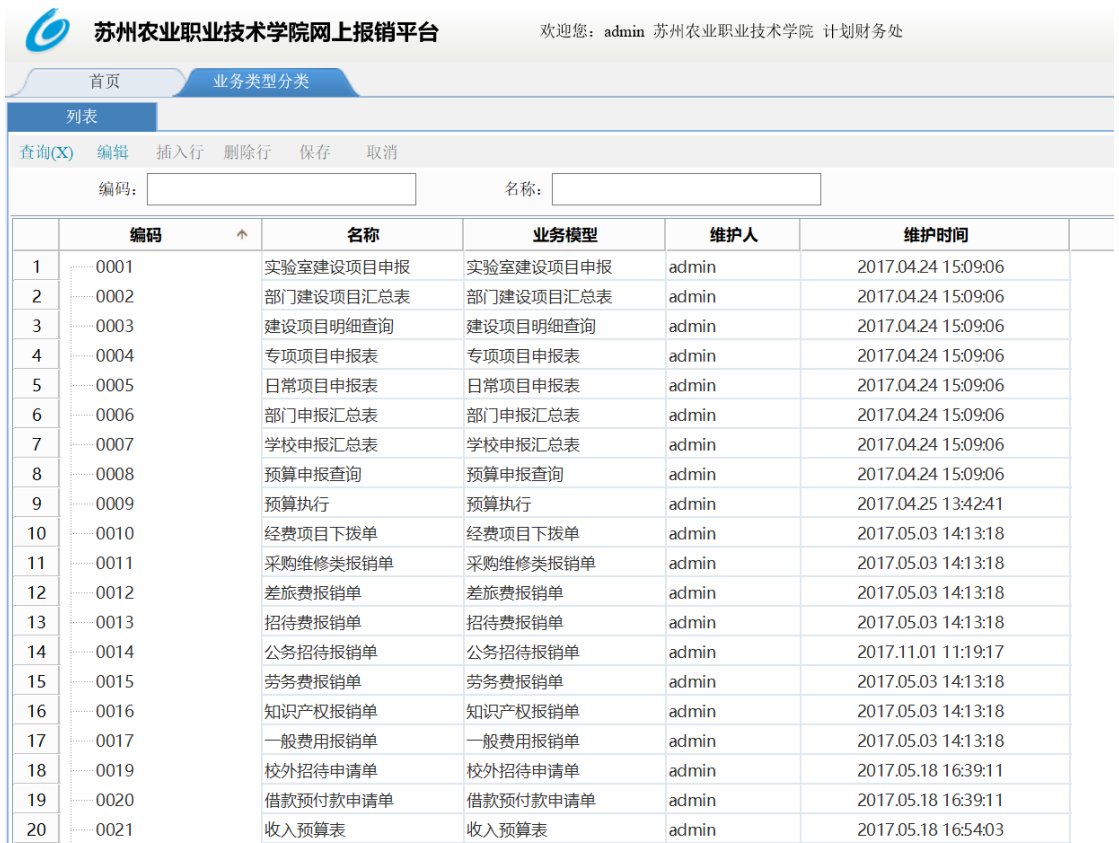

<span id="page-35-0"></span>2.9 业务类型

【功能说明】

## 用于录入各种业务类型及其使用组织等信息。

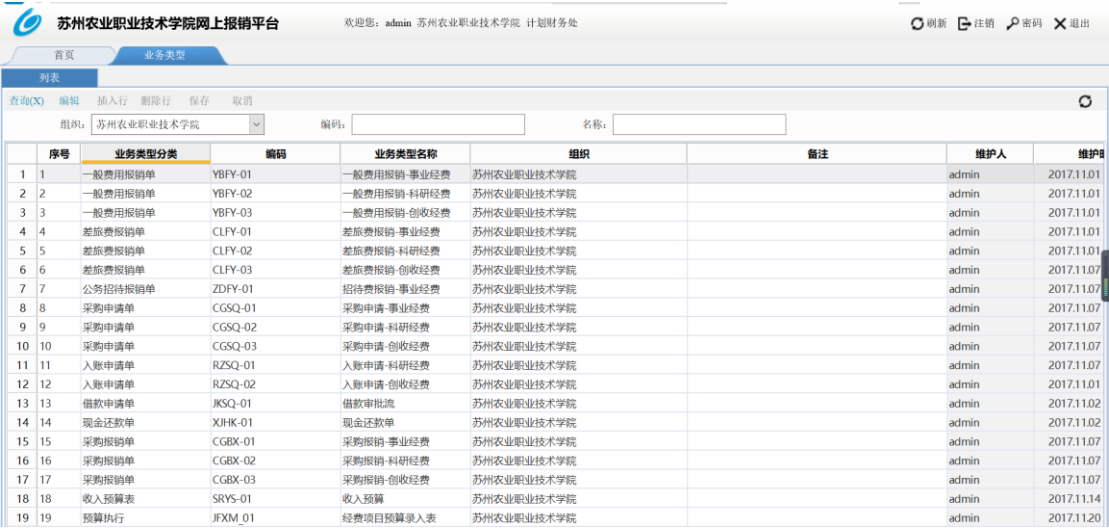

1、在新建业务类型时,需要填写'序号'

### 2、在前台单据编制等套表功能, sheet 页按照序号进行排序展示

【栏目说明】

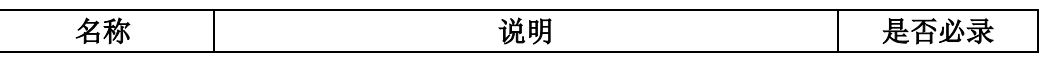

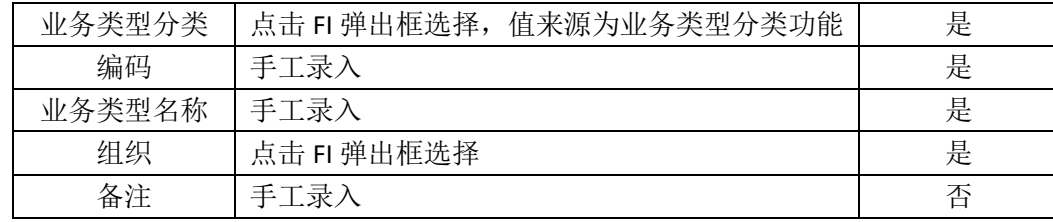

<span id="page-36-0"></span>2.10 指标分类

【功能说明】

录入指标的分类名称和类别,供指标管理功能使用。

【功能说明】

录入指标的分类名称和类别,供指标管理功能使用。

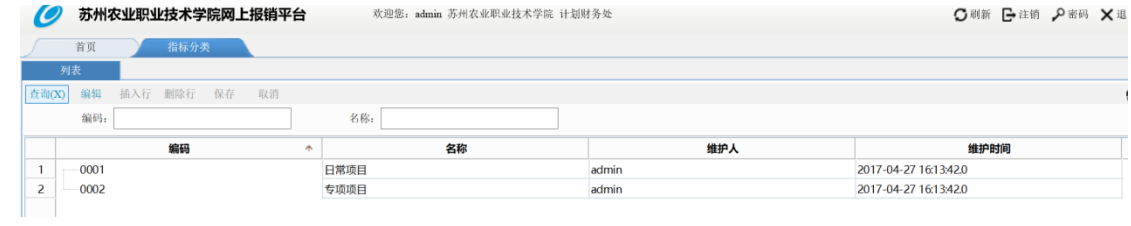

<span id="page-36-1"></span>使用方式为手工录入。

2.11 指标管理

【功能说明】

管理各项指标信息,全集团由统一人员进行基础资料的初始化维护。指标管理应该由预 算办公室人员维护。

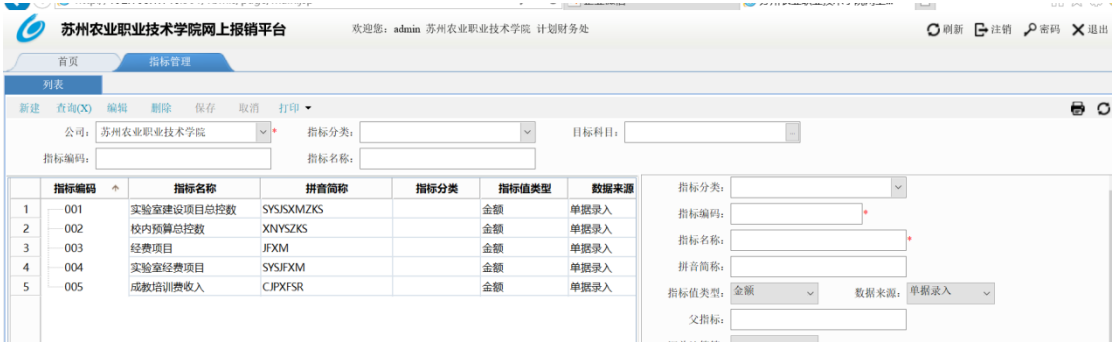

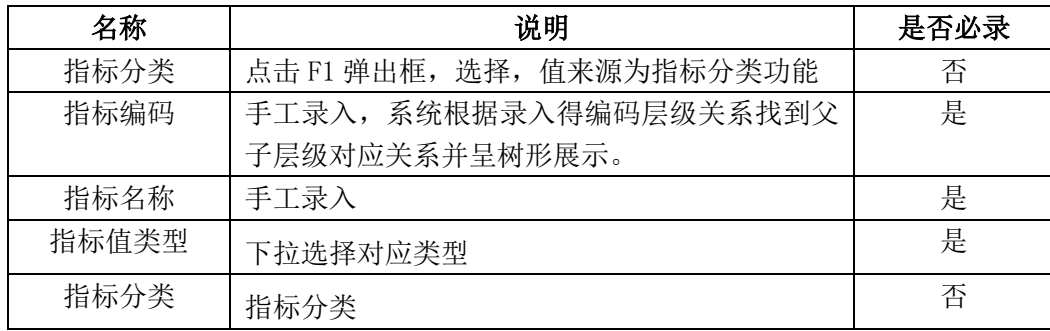

# <span id="page-37-0"></span>六、 手机端

【用户及场景说明】

此功能用于学校教职工在手机端进行申请报销的申请和审批。

【登录方式】

今日校园 APP 系统直通车单点登录

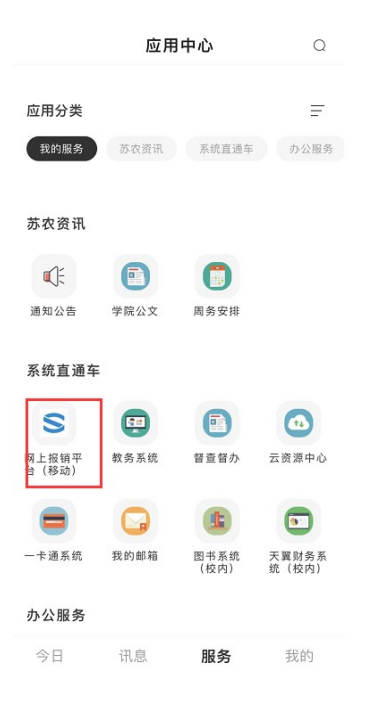

#### 【功能说明】

手机端分待办事项、已办事项、新建单据、个人中心四部分。

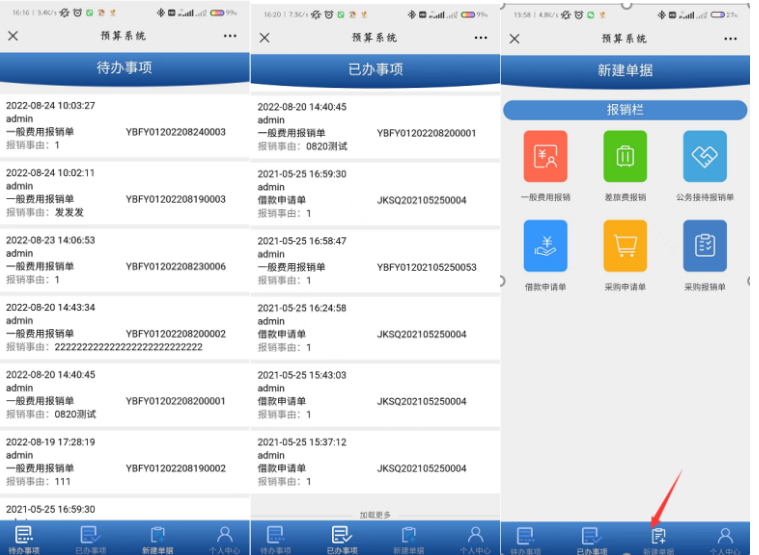

1.待办事项

需要登录用户审批的单据会在待办事项中列出来,用户点击单据,可进行查阅、审批通 过、退回等操作。

2.已办事项

登录用户已审批的单据会在已办事项中列出来,用户点击单据,可进行查阅、撤回等操 作。

3.新建单据

新建单据分一般费用报销、差旅费报销、公务接待报销、借款申请单、采购申请单、采 购报销单六类报销单据。

以一般和费用报销为例:

点击一般费用报销,填写内容与 PC 端一样,将表头内容填写完整,内容填写完成后,点 击下一步,将明细补充完整,点击保存。如果需要上传发票,点击发票上传,并勾选验证。 如果是附件,点击附件,上传即可。完成后点提交即可。

#### 注:发票需要勾选验证,普通附件不需要勾选验证,否则附件会验证不过去。

4.个人中心

主要是退出手机端按钮

### 七、 流程管理

#### <span id="page-38-0"></span>1. 已办事项

【功能说明】

已办事项列表,可以选择后进行流程操作。

【栏目说明】

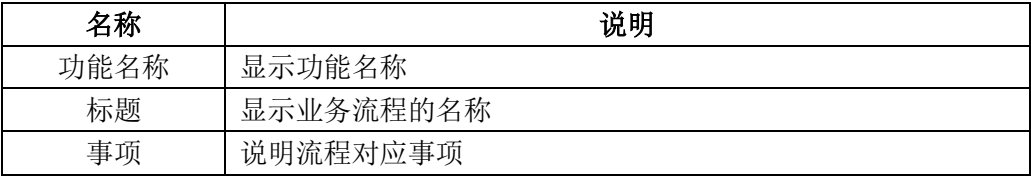

【相关操作】

点击"查询"可查看现有已办事项,选中事项,点击"查看"可查看具体流程对应状态。

#### <span id="page-38-1"></span>2. 待办事项

【功能说明】

待办事项列表,可以选择后进行流程操作。

【栏目说明】

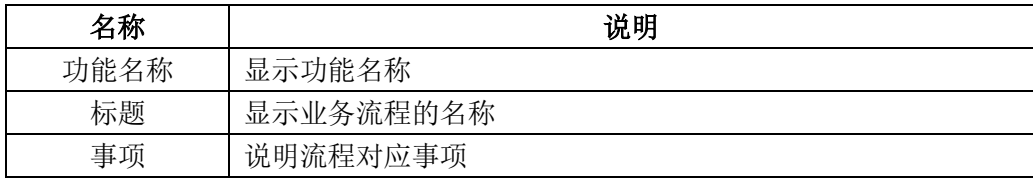

【相关操作】

点击"查询"可查看现有待办事项,选中事项,点击"查看"可查看具体流程对应状态。

## <span id="page-39-0"></span>3. 流程模板

【功能说明】

分为列表页和详情页。用来根据具体情况对工作流进行定义。

列表页:

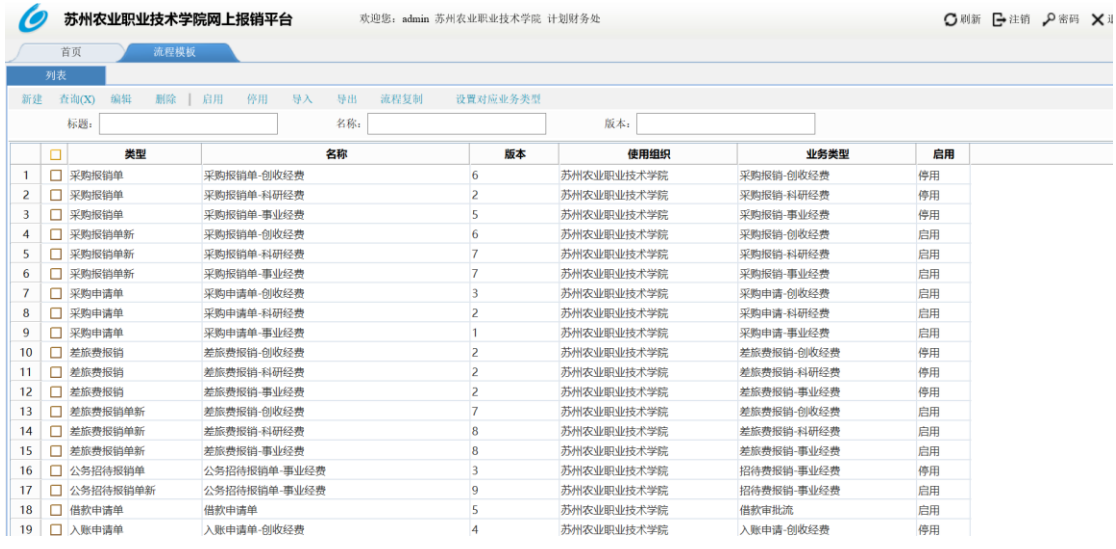

详情页:

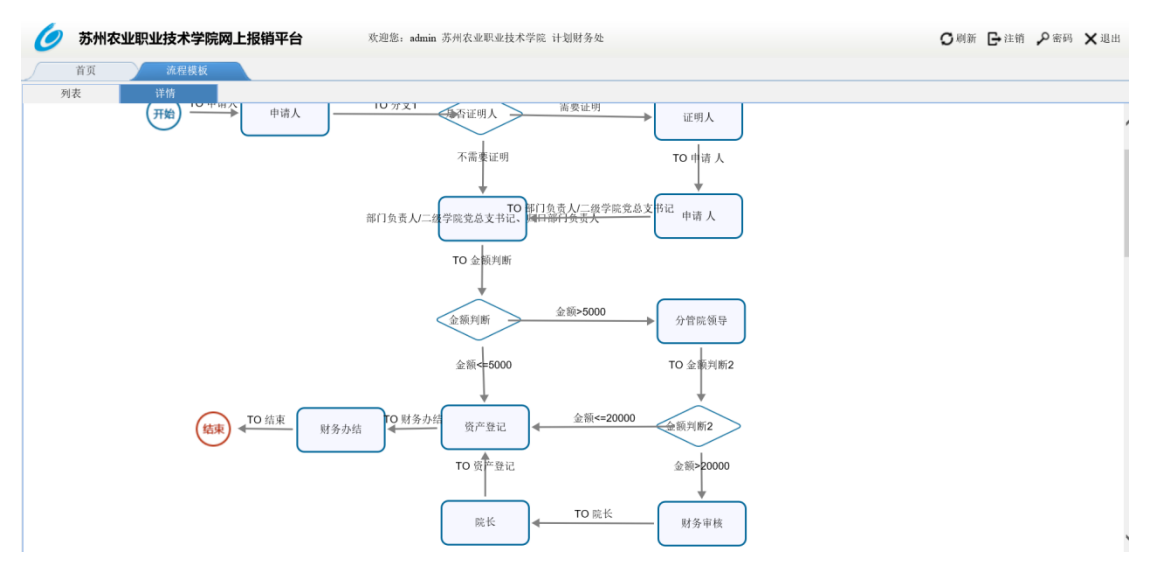

【栏目说明】

列表页:

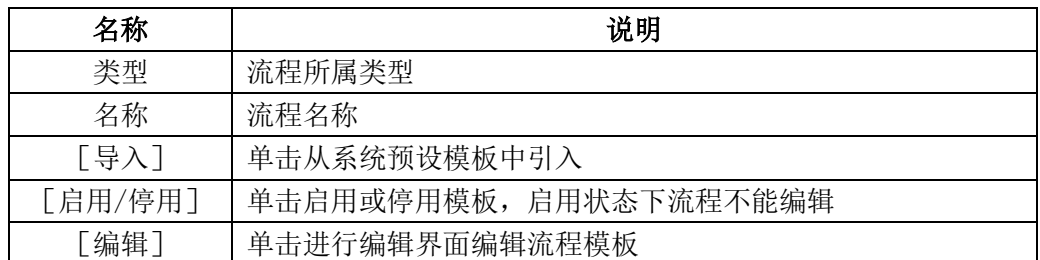

#### 详情页:

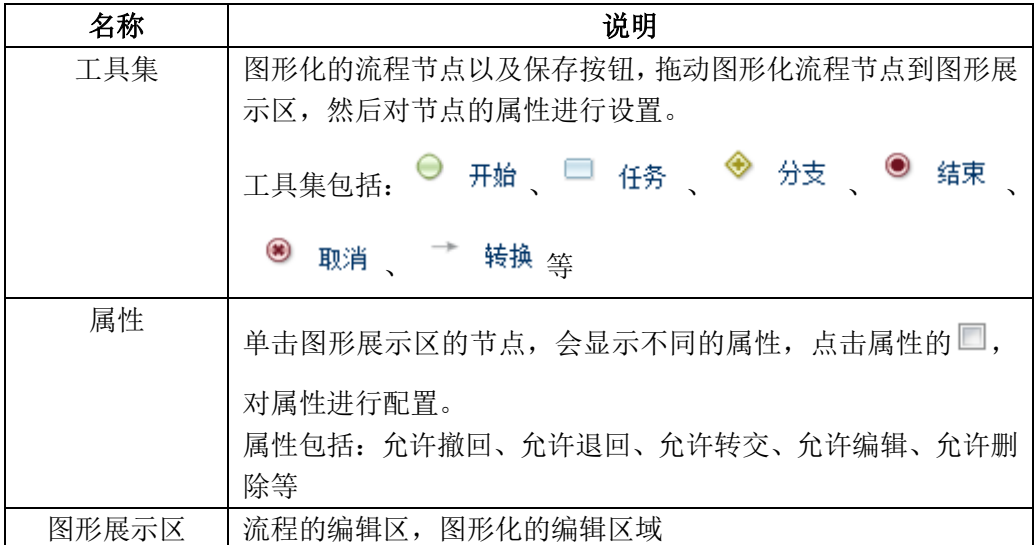

【相关操作】

新建:单击[导入],引入模板列表➔选择要操作的流程模板➔单击[编辑]➔在编辑界 面编辑模板➔单击[保存]➔退出编辑界面➔单击[启用/停用模板],启用模板 修改: 选择要操作的流程模板→单击 [启用/停用模板], 停用模板→单击 [编辑] →在编 辑界面编辑模板→单击 [保存]→退出编辑界面→单击 [启用/停用模板], 启用模板。